為入住者提供更加令人放心、安全而舒適的**生活** 

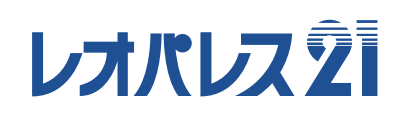

## **Leo Lock 使用手册**

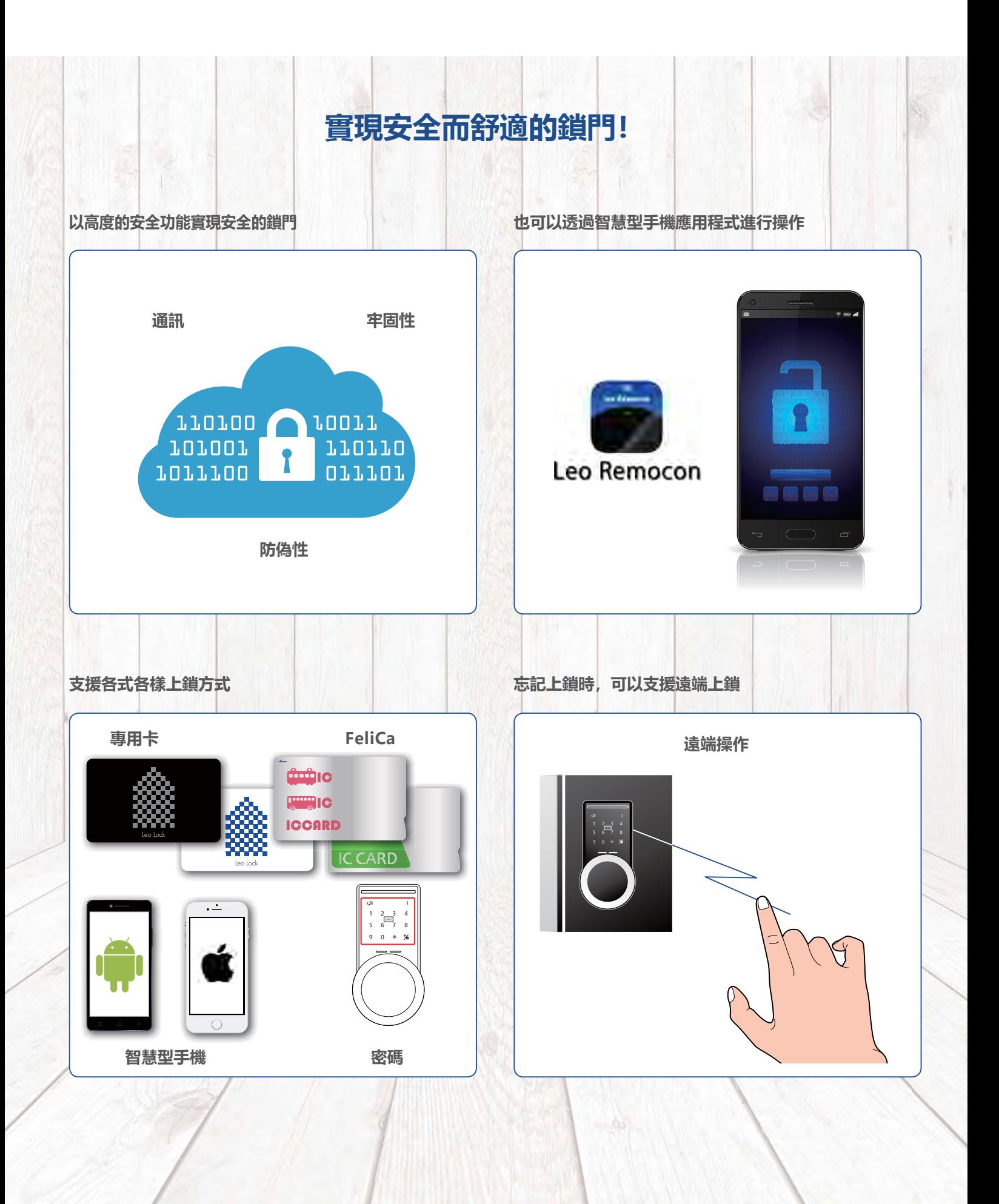

## 什麽是"Leo Lock"?

## **實現安全而舒適的上鎖、解鎖**

Leo Lock是一種具有高安全性和高功能的智慧電子門鎖產品。加上本體的高牢固性,採用高強度鑰匙方式,在防盜對 策方面發揮著很好的效果。另外,本產品採用網路連接,可以使用支援應用程式進行鑰匙的操作和狀態的確認等。

## 您使用的智慧型手機也可以變成鑰**匙。**

加上分發的主鑰匙卡以及備份鑰匙卡,還有支援的智慧型手機、FeliCa卡、密碼可 以作為鑰匙來使用。

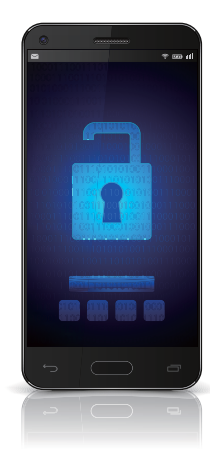

## 如果不小心忘記上鎖,也能放心透過遠端進行上鎖。

可以使用支援應用程式透過遠端操作進行上鎖。

可以透過發行密碼感應鎖的方式避免訪客等待。 當您外出中有訪客時,可以臨時性發行有效的密碼感應鎖,通知訪客進行出入。

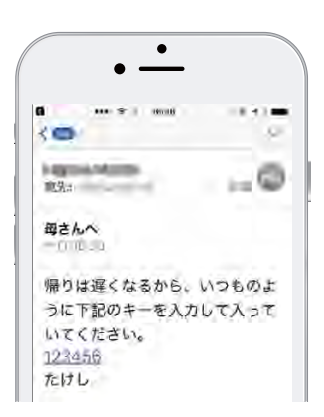

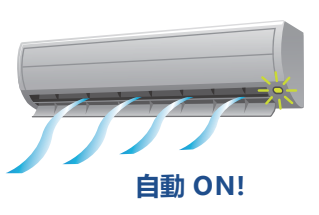

## 與Leo Remocon進行合作,提供更加便利且舒適的生活。 ※诱過今後的版本升級提供支援。

可以在回家時自動進行規定的家電操作, 如解鎖Leo Lock後自動打開空調等。

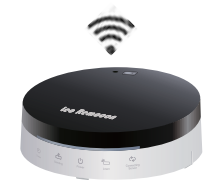

#### 【其它主要功能】

- · Leo Lock操作時加上本體音, 透過語音訊息通知操作指示、操作結果等。
- ・透過使用Leo Remocon應用程式,可以進行登錄鑰匙的確認、删除、日常的操作狀況確認。
- · Leo Lock 本體偵測到異常後, 將發出警報音和偵測到的語音訊息。(設定有效時)
- ·為了防止惡作劇, 如果連續5次使用未登錄的卡, 則2分鐘之内無法進行鑰匙的認證操作。(設定有效時)
- ·即使在本體内的電池電量用完後,也能使用市售的9V方形乾電池。

**瀊**

**ࣹ**

這種情況下如何處理

**瀊**

這種情況下如何處理

7

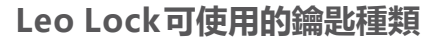

#### Leo Lock可以使用各式各樣的鑰匙。

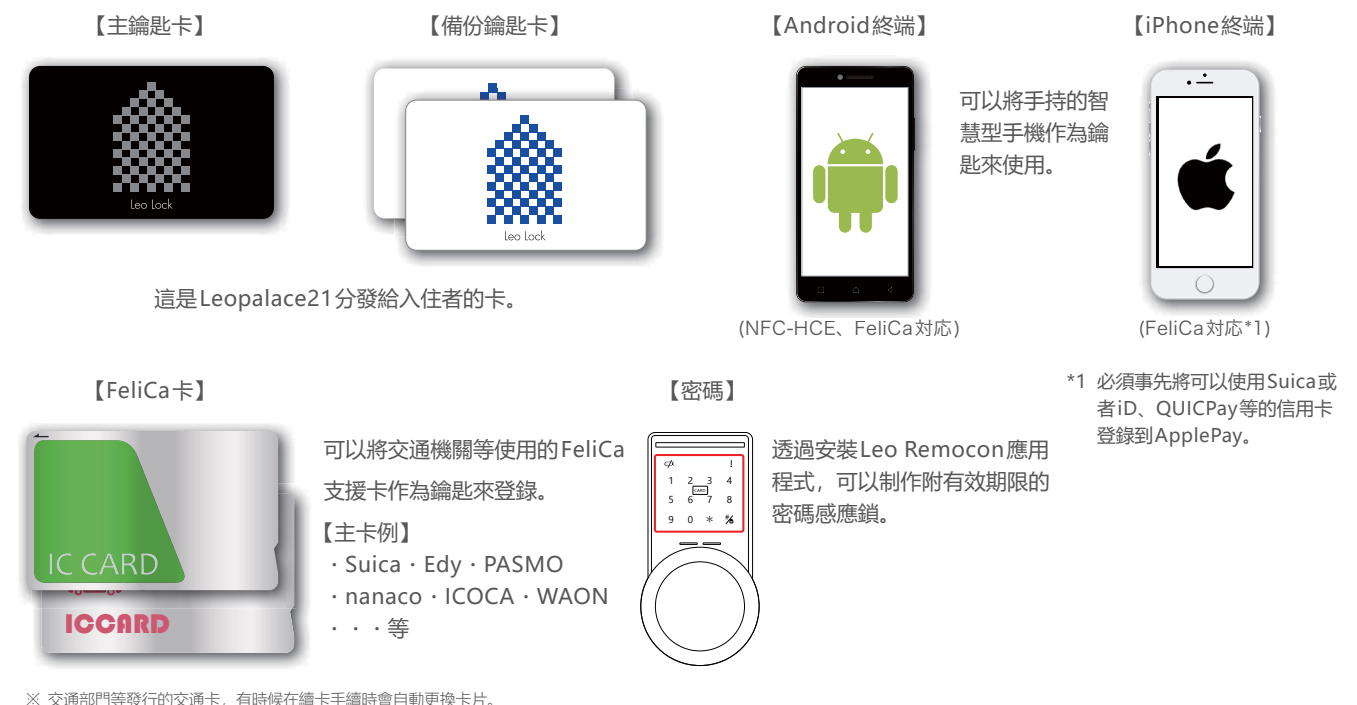

※ 交通部門等發行的交通卡,有時候在續卡手續時會自動更換卡片。<br>- 在這種情況下,由於交通卡裡面有部分信息會變更,請注意Leo Lock功能會變得使用不了。<br>- 需要用新的交通卡再次登入Leo Lock的功能才能使用。

## **最初入住時需要的資料**

#### 最初入住時需要的資料如下。

【主鑰匙卡】

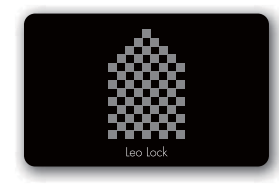

這是作為主鑰匙登錄的卡。除了Leo Lock 的鎖的開關之外,還可以用於備份鑰匙的 發行、本體的設定變更時。 主鑰匙登錄後,請將主鑰匙卡保管在自己 家裡。

【備份鑰匙卡】

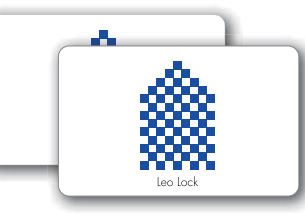

這是可以作為備份鑰匙使用的卡。 不能使用本卡來發行備份鑰匙。 只能用於Leo Lock 的開關鎖。

#### 【鑰匙交付確認書】

記載有使用LeoLock所需要的6位登錄用密碼(AP鑰匙編號)和使用Leo Remocon應用程式所需要的10位機器代碼。

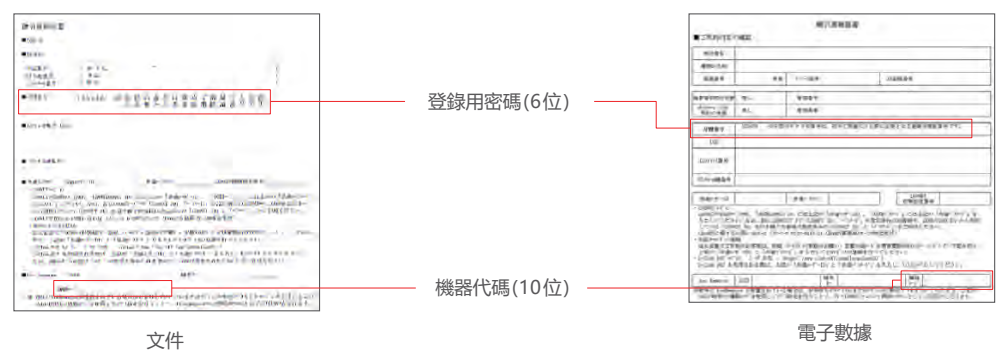

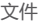

## 下面對使用Leo Lock時所必需的事先準備進行說明。

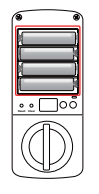

① 確認Leo Lock本體中裝了電池 (3號×4顆)。

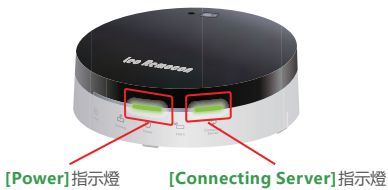

**管理篇** 

【韌體版本升级】

· 想要维持穩定的動作

■

新方法」)。

② 確認Leo Remocon正面的 [Power]指示燈和 [Connecting Server]指示燈 均已亮燈。

## 透過Leo Remocon 應用程式可以完成的工作

## 操作篇

【Leo Lock上鎖/解鎖狀態的確認】 可以確認Leo Lock的上鎖/解鎖狀態。

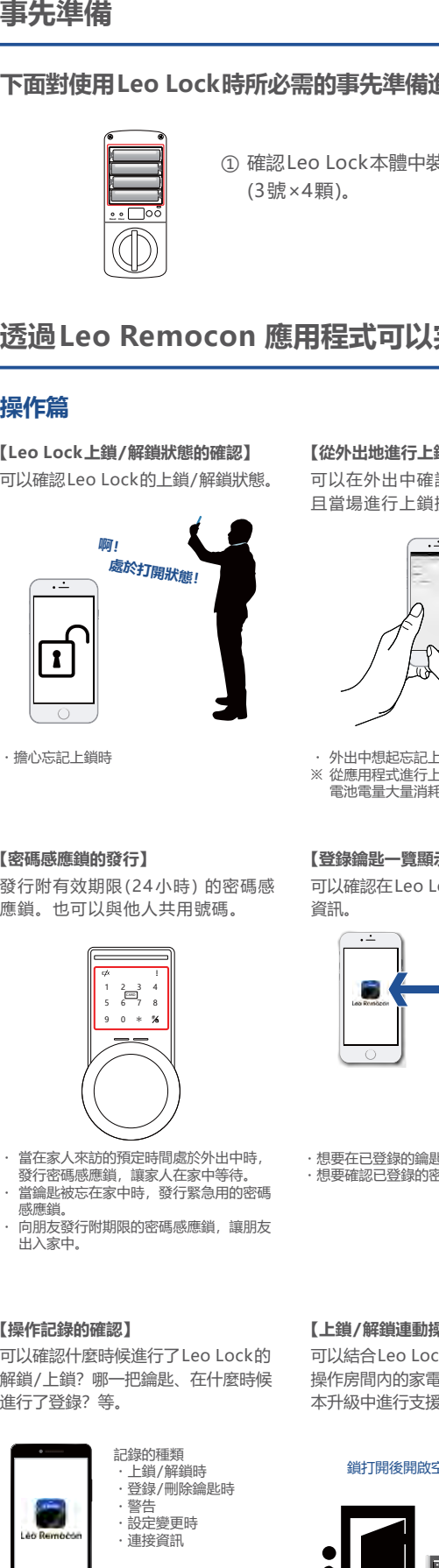

・擔心忘記上鎖時

【密碼感應鎖的發行】

發行附有效期限(24小時)的密碼感 應鎖。也可以與他人共用號碼。

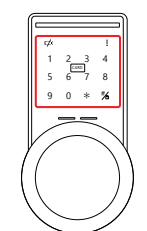

- · 當在家人來訪的預定時間處於外出中時, 發行密碼感應鎖,讓家人在家中等待。<br>• 當鑰匙被忘在家中時,發行緊急用的密碼 高 應應鎖。
- 向朋友發行附期限的密碼感應鎖,讓朋友 出入家中。

#### 【操作記錄的確認】

可以確認什麼時候進行了Leo Lock的 解鎖/上鎖? 哪一把鑰匙、在什麼時候 進行了登錄?等。

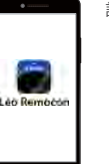

- 記錄的種類 <sub>-----------------</sub><br>上鎖/解鎖時 至坎, ,,,,,,,,, 警告 · 設定變更時 · 連接資訊
- ·事先在鑰匙上添加姓名, 利用解鎖資訊確 - 認家人回家的情況。<br>・在Leo Lock發出了警告時,想要確認在什
- 液時間發生了異常時

【從外出地進行上鎖】 可以在外出中確認是否忘記上鎖,並 且當場進行上鎖操作。

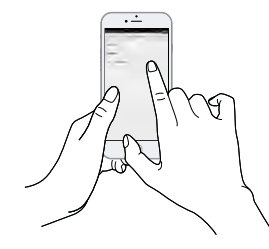

外出中想起忘記上鎖時 <u>。</u><br>※ 從應用程式進行上鎖時,與手動操作相比, 雷池雷量大量消耗。

【登錄鑰匙一覽顯示】 可以確認在 Leo Lock上所登錄的鑰匙 資訊。

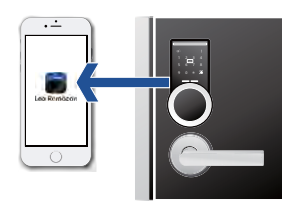

・想要在已登録的鑰匙上添加姓名進行管理時。 <u>^</u><br>想要確認已登錄的密碼數字時。

#### 【上鎖/解鎖連動操作】

可以結合Leo Lock的上鎖/解鎖,自動 操作房間内的家電。(計畫在今後的版 本升級中進行支援)

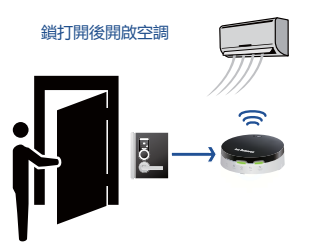

· 想要在從外面回來後開啟空調時 炔֨㒡؟Иӟ⚵㒑ㆊޢࣁҶୂ昘旅㩌

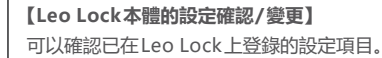

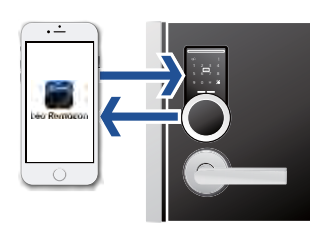

可以設定的項目 · 蜂鳴器音量

- 
- ・虛數模式<br>・發生火災時自動解鎖
- 異常偵測警報 ・<br>・防止惡作劇功能

#### 【Leo Lock本體的狀態顯示】

可以在應用程式上確認Leo Lock - Leo Remocon間的通訊狀態、Leo Lock 本體 的電池電量耗盡狀態、本體的異常等。

可以進行Leo Lock的韌體版本升級 (參考P.18 | 5-2 (7) Leo Lock本體的韌體更

1234

※ 在進行了韌體版本升級後,除了Leo Lock外,Leo Remocon的韌體也將進行版本升級。韌<br> 體版本升級需要花費20~50分鐘左右的時間。這期間,無法從外面進行上鎖/解鎖,因此請加

可以透過應用程式確認Leo Lock的設定内容及狀態等。

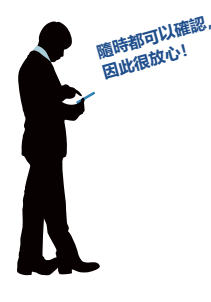

- **P.4** Leo Lock 使用手册
- 

**ࣹ**

錄

**捦І揸**

初始設

**揸㚇࣐सړӫ孙ؓ悤䱷㖊䀄Їױѽ垰ࣂ**

**Leo Remocon** 

應用程式

這種情況下如何處理

p

上錯  $\overline{I}$ - 解鎖 從Leo Lock 的初始設定開始的操作流程

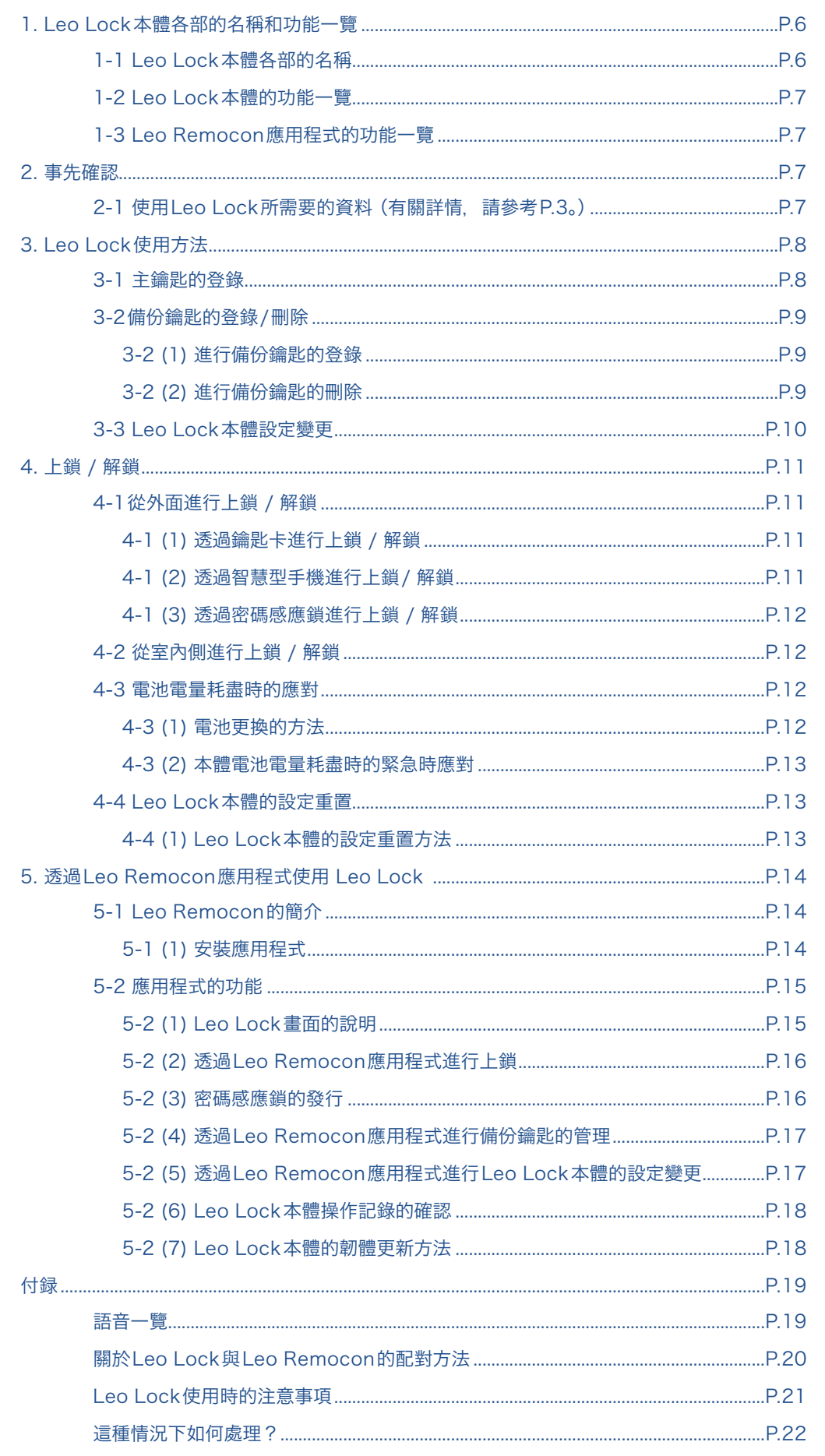

 $P.5$ 

## 1. Leo Lock本體各部的名稱和功能一覽

## 1-1 Leo Lock本體各部的名稱

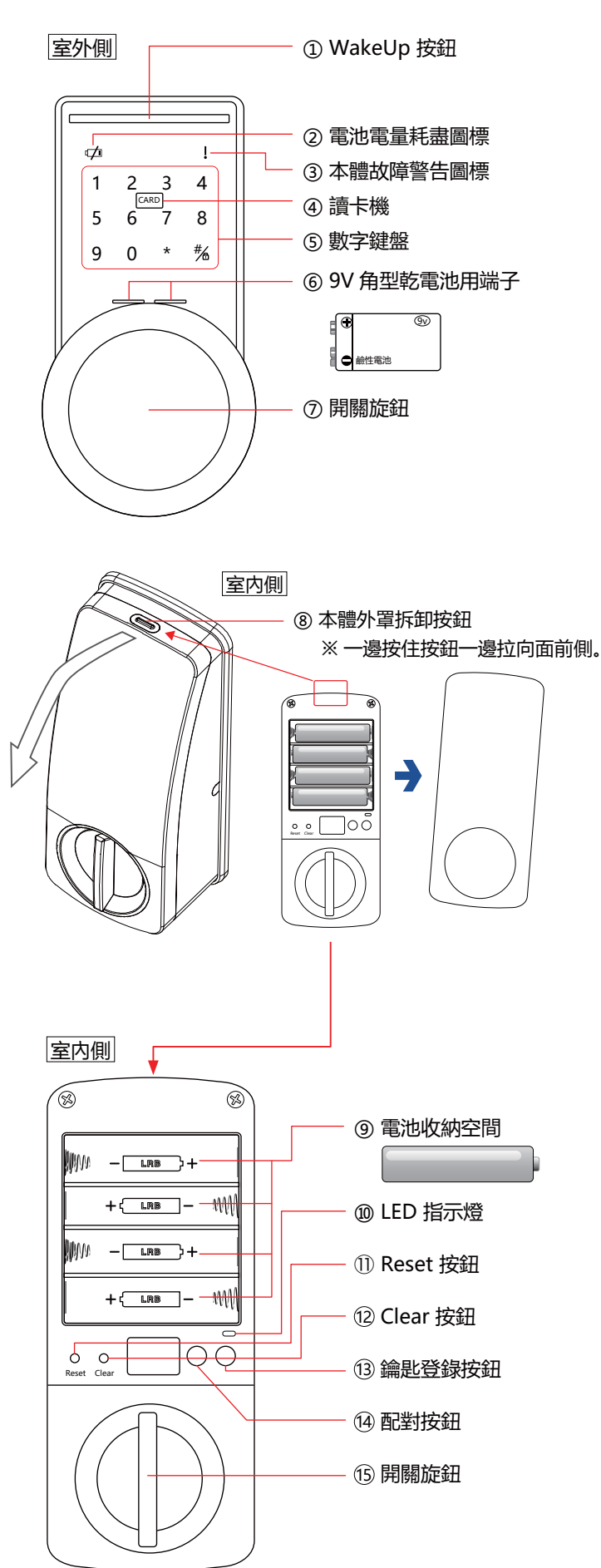

## 用涂說明

- ① 按下WakeUp 按鈕後, 數字鍵盤閃爍, 變為 操作受理狀態。
- ②當Leo Lock本體的電池電量快耗盡時顯示該 圖示。
- 3 當Leo Lock 發生故障時, 會在數字鍵盤閃爍 的同時顯示該圖示。
- ④ 透過觸碰登錄了鑰匙資訊的鑰匙卡、智慧型 手機、使鑰匙的開關變為可能。
- ⑤ 輸入密碼、變更本體設定時使用該數字鍵盤。 另外,登錄鑰匙資訊時也可以使用該數字鍵 盤。
- ⑥當Leo Lock的電池電量耗盡時,透過使9V 方形乾電池的極性部分接觸本部分,可以進 行Leo Lock的操作。
- ⑦ 要進行鎖的開關時, 轉動該旋鈕。
- ⑧ 一邊按住該按鈕, 一邊拉向面前側, 使本體 外罩鬆開。
- ⑨ 装3號電池×4顆。
- ⑩ 指示燈隨著室内側的按鈕操作發光。
- ① 刪除除主鑰匙外的所有鑰匙資訊,並且將 LeoLock的設定返回預設值。
- ① 要删除除主鑰匙外的所有鑰匙資訊時, 使用 該按鈕。
- 13 要登錄備份鑰匙時, 使用該按鈕。
- 14 要與Leo Remocon進行配對時, 使用該按 鈕。
- 16 要進行鎖的開關時, 使用該旋鈕。
- ※ 在進行Leo Lock本體操作時, 如果持續一段 時間未進行按鈕等的輸入,則操作將被自動 取消。

**ړस࣐㚇**

### 1-2 Leo Lock本體的功能一覽

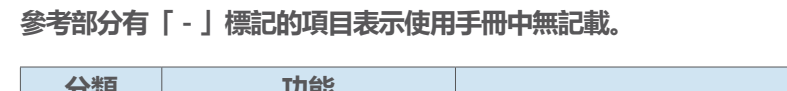

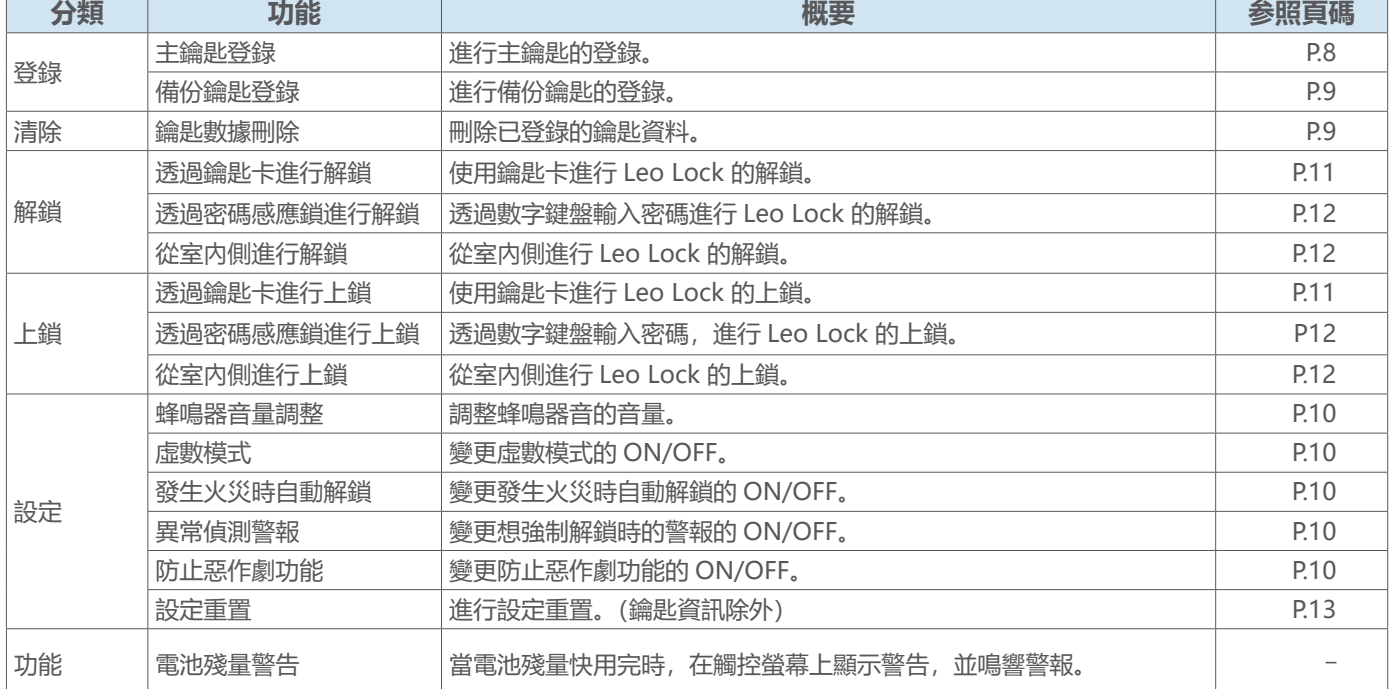

## 1-3 Leo Remocon應用程式的功能一覽

#### 参考部分有「-」標記的項目表示使用手冊中無記載。

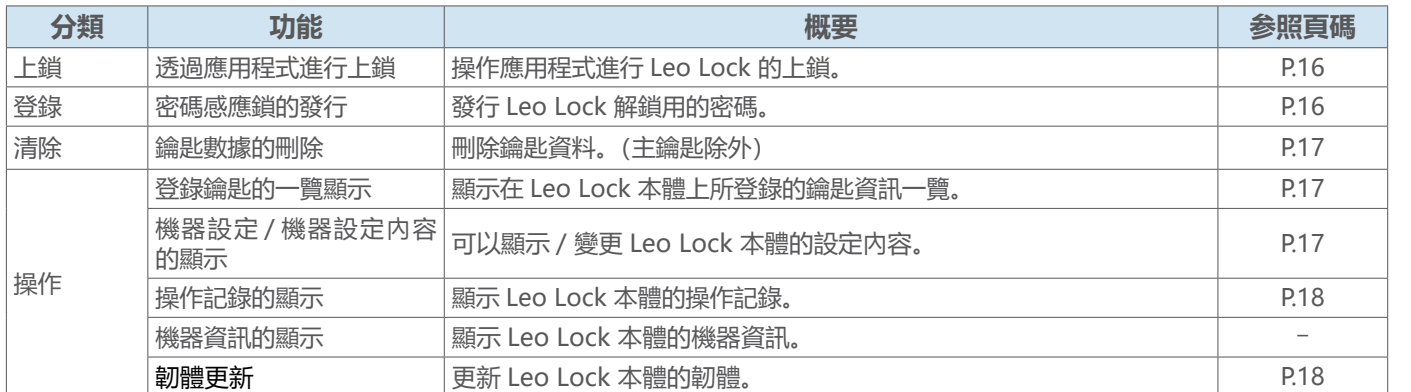

## 2. 事先確認

## 2-1 使用Leo Lock所需要的資料 (有關詳情, 請參考P.3。)

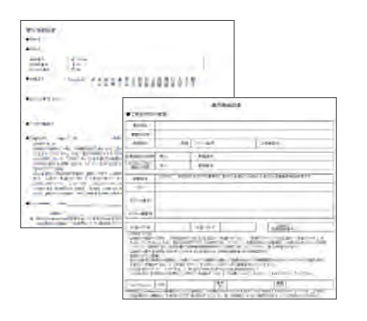

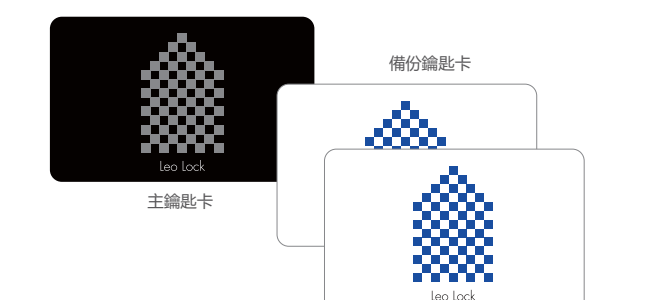

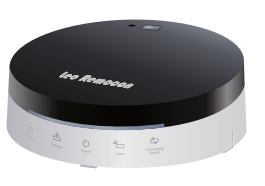

Leo Remocon本體

**瀃 瀊 2KU8KSUIUT ь溁ފȐ2KU2UIQȑͺ**

**目** 錄

這種情況下如何處理?

鑰匙交付確認書 (記載有Leo Lock的登錄用密碼和<br>Leo Remocon的機器代碼的文件)

## 3. Leo Lock使用方法

只需進行3-1和3-2的登錄即可開始使用。

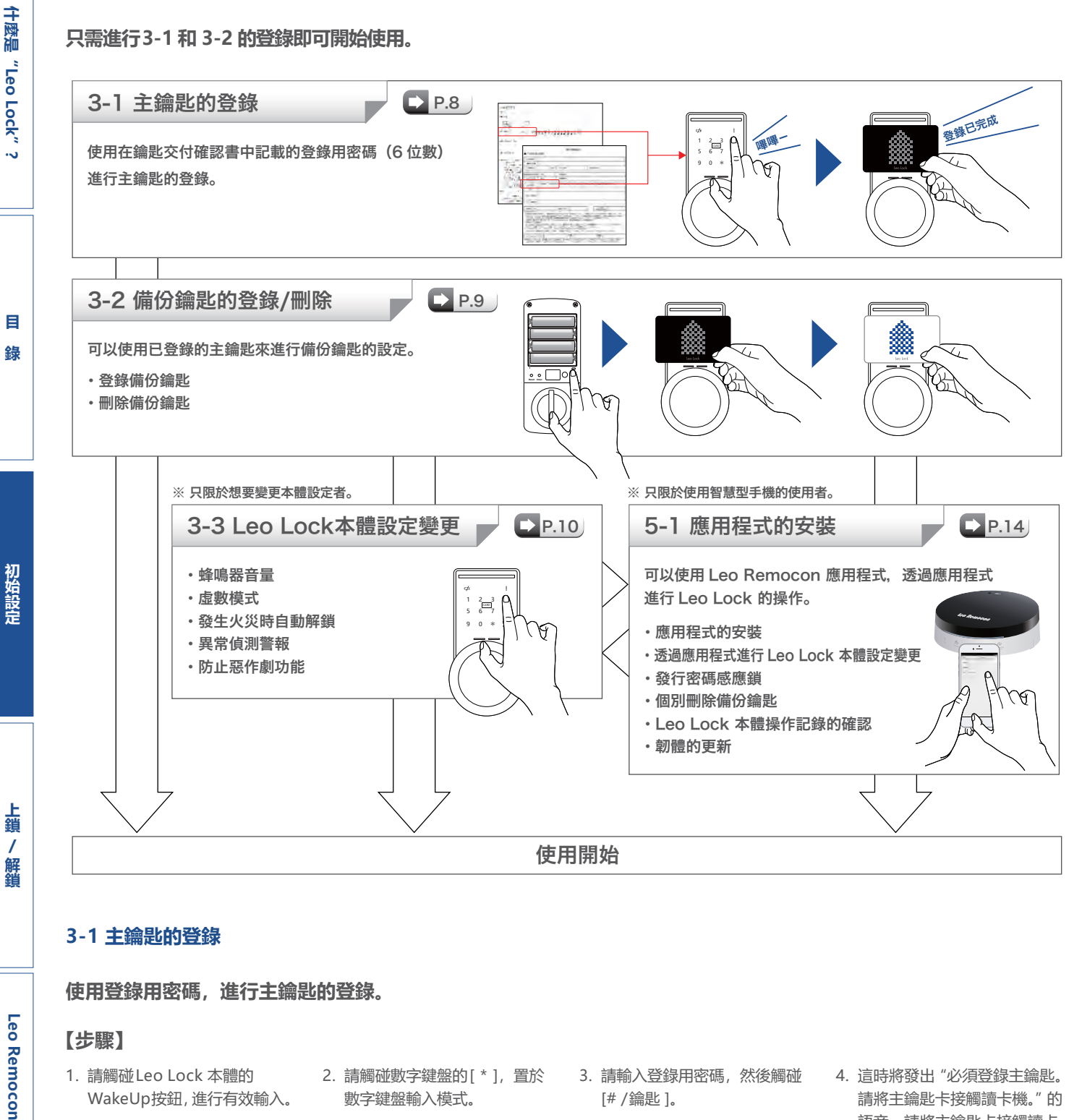

## 3-1 主鑰匙的登錄

使用登錄用密碼,進行主鑰匙的登錄。

## 【步驟】

1. 請觸碰 Leo Lock 本體的 WakeUp按鈕,進行有效輸入。

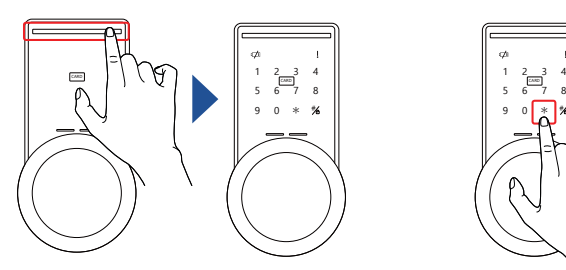

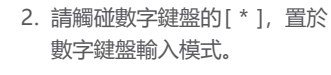

567 CARD 8 9 0 \* #

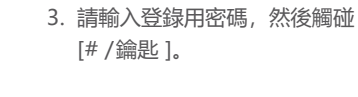

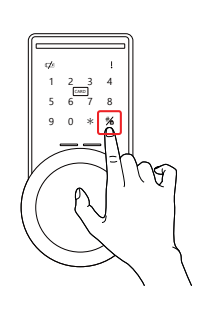

4. 這時將發出"必須登錄主鑰匙。 請將主鑰匙卡接觸讀卡機。"的 語音,請將主鑰匙卡接觸讀卡 機

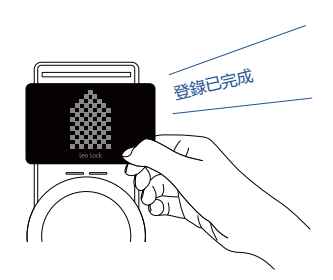

當發出"登錄已完成"的語音時, 設定即完成。

要進行備份鑰匙的製作或刪除、以及Leo Lock 本體的設定變更時也要使用主鑰匙卡。 登錄了主鑰匙後,請將主鑰匙卡保管在自己家裡, 平時進行上鎖 / 解鎖時, 請使用備份鑰匙。 有關 備份鑰匙的登錄方法,請參考 P.9 " 3-2 (1) 進行備份鑰匙的登錄"。

**揸ӫ孙ؓ悤䱷㖊䀄Їױѽ垰ࣂ** 這種情況下如何處理  $\overline{ }$ 

**ړस࣐㚇**

應用程式

**Leo Remocon** 

**捦І揸**

#### 3-2 備份鑰**匙的登錄/刪除**

使用主鑰匙進行備份鑰匙的登錄。

### 3-2 (1) 進行備份鑰匙的登錄

可以將手持的智慧型手機、鑰匙卡作為備份鑰匙進行登錄。只需透過簡單的操作即可作為備份鑰匙進行登錄,因此非 常方便。以下設備也可以作為備份鑰匙進行登錄。 ※備份鑰匙的登錄上限數為每1個房間9把。

#### 【可以作為備份鑰匙進行登錄的設備】

- ① Leopalace21發行的備份鑰**匙卡**
- ② FeliCa卡

**3 支援FeliCa的Android終端** 

- \*1 截至2017年10月, 預計支援事先登錄了FeliCa卡的 iPhone 7/7Plus以後的機型。
- \*2 與支援FeliCa相比,可以以更高的安全等級使用。但是,必須事先透過Leo Remocon應用程式進行Leo Remocon的登錄。

#### 【步驟】

- 1. 請一邊按下Leo Lock室内側 的本體外置拆卸按鈕, 一邊拆 下本體外罩。
- 匙登錄1按鈕。
- 2. 請按下本體室内側的[鑰 3. 這時將發出"請將主鑰匙卡接 觸讀卡機。"的語音,請將主鑰 匙卡接觸本體室外側的讀卡機。

<sup>(4)</sup> 支援FeliCa的iPhone終端<sup>\*1</sup> 5 支援NFC-HCE的Android終端<sup>\*2</sup>

> 4. 這時將發出"請將要登錄的鑰匙卡接觸 讀卡機"的語音,請將鑰匙卡或者智慧 型手機接觸讀卡機。

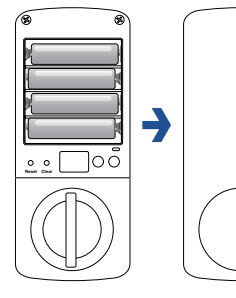

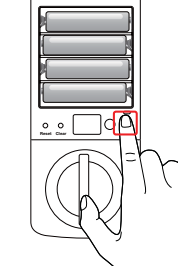

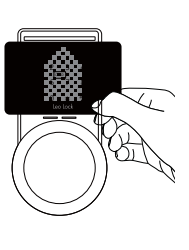

1234 567 CARD 9000 **\*** 

\* 要將 iPhone 作為備份鑰匙登錄時, 請準備好處於 FeliCa卡已登錄到ApplePay狀態的iPhone,然後請 以手指放在Home按鈕 (Touch ID 有效時) 上的狀態 將其接觸讀卡機。

這時將發出"登錄已完成"的語音,則設定即完成。另 外,可以連續進行備份鑰匙的登錄。

## 3-2 (2) 進行備份鑰匙的刪除

可以從Leo Lock主體上刪除備用鑰匙的資訊。 本操作將刪除所有已登錄的備份鑰匙資訊。想要個別地除備份鑰匙時, 請參考P.16 "5-2 (4)透過Leo Remocon應

#### 用程式進行備份鑰匙的刪除"。

※本操作無法刪除主鑰匙的資訊。

## 【**步驟】**

- 1. 請一邊按住 Leo Lock室内側 的本體外罩拆卸按鈕, 一邊拆 下本體外罩。
- 2. 請長按本體室内側的「Clearl按 鈕持續3秒鐘。(請使用別針等 細棒。)

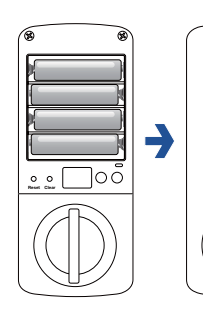

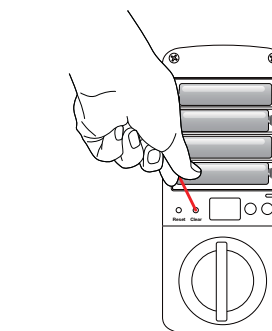

3. 這時將發出"請將主鑰匙卡接觸讀卡機。"的語音, 請將主鑰匙卡接 觸本體室外側的讀卡機。

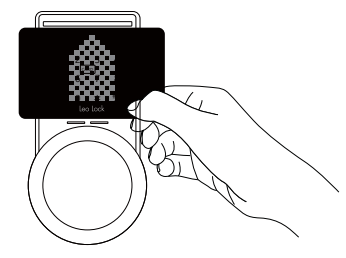

這時將發出"已刪除所有已登錄的鑰匙"的語音,則刪除即完成。

**瀊**

 $\overline{ }$ 

### 3-3 Leo Lock本體設定變更

#### 可以進行Leo Lock本體的設定變更。可以進行設定變更的功能如下。

#### 【可以進行設定變更的功能】

① 蜂鳴器音量 ② 虛數模式 3 發生火災時自動解鎖 4 想強制解鎖時的警報 ⑤ 防止惡作劇功能

#### 【設定步驟】

- 1. 請觸碰 Leo Lock 本體的 WakeUp按鈕,進行有效輸入。
- 2. 請觸碰數字鍵盤的 [ \* ], 置於 數字鍵盤輸入模式。

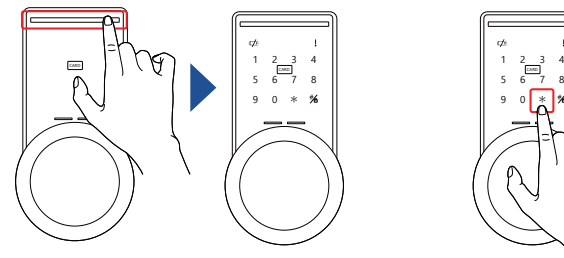

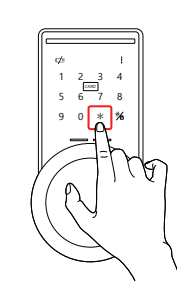

3. 請觸碰 [# / 鑰匙], 接著輸入 [ 模式編號 1、 [設定值 ], 然後觸 *而* [# / 鑰匙]。

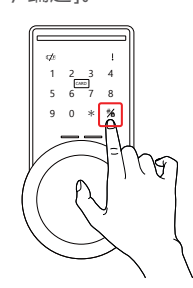

4. 這時將發出"請將主鑰匙卡接 觸讀卡機"的語音,請將主鑰 匙卡接觸讀卡機。

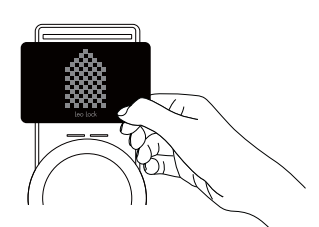

這時將發出"登錄已完成"的語音,則設定即完成。

#### 透過Leo Remocon 應用程式進行設定變更

也可以透過Leo Remocon 應用程式進行 Leo Lock 本體的設定變更。請參考P.17 "5-2 (5) 透過Leo Remocon應用程式進行Leo Lock本體的設定變更"。

#### **Ԅৗգ䱺 Ԅৗ ړࠆ** 模**式** 設定值<br>編號 ① 蜂鳴器音量 調整操作認識時鳴響的蜂鳴器音的音量。 01 在0 (最小) ~ 7 (最 大)的範圍内指定。 初始值為 7. 【例】將蜂鳴器音量設為4 ② 虛數模式 這是最初無限制按下任意的數字,最後按下登錄密碼也可以解鎖的模式。 逗定取忉灬吸砌孜 ドヱ忌的致子,取夜孜 ド豆球岔畸吗り以胜頭的疾邛。 02<br>這樣其他人即使看見了輸入的號碼,也很難知道正確的密碼。 有效 (ON): 1 無效 (OFF): 0 初始值為 [OFF]。 【例】將虛數模式設為有效 ③ 發牛火災時自動解鎖 這是當發生火災時發出"室内發生火災!"的語音和警報,同時自動開 門的功能。 當發生火災時,可以快速避難。 ( 發生火災時 = 室内側機器溫度達到 55℃以上時) (語音和警報將持續1分鐘。)  $04$ 有效 (ON): 1 無效 (OFF): 0 初始值為 [OFF]。 【例】發生火災時自動解鎖 4 異常偵測警報 當本體被強行撬開或遭破壞時, 將發出"偵測到異常!"的語音, 並且 響起警報持續1分鐘。 有助於防範想非法闖入的人。  $07$ 有效 (ON): 1 無效 (OFF): 0 初始值為 [OFF] 。 【例】偵測到異常時響起警報 (5) 防止惡作劇功能 這是當使用未登錄的鑰匙卡連續接觸了 5 次時, 2 分鐘内無法進行鑰匙 認證的功能。 有助於防範欲非法闖入的人。 08 有效 (ON): 1 無效 (OFF): 0 初始值為 [OFF]。 【例】將防止惡作劇功能設為有效 =GQK;Vܷ扸 П擒⦵  $\overline{\mathbb{R}}$  wakeUp按鈕  $\begin{bmatrix} \ast \end{bmatrix}$   $\begin{bmatrix} \ast \end{bmatrix}$   $\begin{bmatrix} 0 \end{bmatrix}$   $\begin{bmatrix} 4 \end{bmatrix}$   $\begin{bmatrix} 1 \end{bmatrix}$   $\begin{bmatrix} \frac{\#}{A} \end{bmatrix}$   $\begin{bmatrix} \frac{\#}{B} \end{bmatrix}$   $\stackrel{1}{\leq}$   $\mathbb{R}$  $\overline{\begin{array}{ccc} \text{WakeUpf(x)} \end{array}}$   $\begin{array}{ccc} \begin{array}{ccc} \end{array} & \begin{array}{ccc} \end{array} & \begin{array}{ccc} \end{array} & \begin{array}{ccc} \end{array} & \begin{array}{ccc} \end{array} & \begin{array}{ccc} \end{array} & \begin{array}{ccc} \end{array} & \begin{array}{ccc} \end{array} & \begin{array}{ccc} \end{array} & \begin{array}{ccc} \end{array} & \begin{array}{ccc} \end{array} & \begin{array}{ccc} \end{array} & \begin{array}{ccc} \end{array} & \begin{array}{ccc} \end{array} & \begin{array$  $\overline{\tiny{\begin{array}{c} \text{WakeUpf\&\text{H}}\ \text{with}\end{array}}} \qquad \left[ \begin{array}{c} \text{\large $\ast$} \end{array} \right]\quad \left[ \begin{array}{c} \text{\large $\frac{\#}{2}$} \end{array} \right]\quad \left[ \begin{array}{c} \text{\large $\frac{\#}{2}$} \end{array} \right]\quad \left[ \begin{array}{c} \text{\large $\frac{\#}{2}$} \end{array} \right]\quad \left[ \begin{array}{c} \text{\large $\frac{\#}{2}$} \end{array} \right]\quad \left[ \begin{array}{c} \text{\large $\frac{\#}{2}$} \end{array} \right]\$  $\overline{\mathbb{R}}$  wakeUp技鈕  $\begin{bmatrix} \ast \end{bmatrix}$   $\begin{bmatrix} \ast \end{bmatrix}$   $\begin{bmatrix} \ast \end{bmatrix}$   $\begin{bmatrix} 0 \end{bmatrix}$   $\begin{bmatrix} 8 \end{bmatrix}$   $\begin{bmatrix} 1 \end{bmatrix}$   $\begin{bmatrix} \ast \end{bmatrix}$   $\begin{bmatrix} \ast \end{bmatrix}$   $\begin{bmatrix} \ast \end{bmatrix}$

【本體設定一覽】

**瀃 瀊**

**ࣹ**

錄

**捦І揸**

初始設定

**ړस࣐㚇**

應用程式

這種情況下如何處理

2

**揸ӫ孙ؓ悤䱷㖊䀄Їױѽ垰ࣂ**

**Leo Remocon** 

上紺  $\overline{1}$ 解錯

## 4. 上鎖 / 解鎖

使用已登錄的鑰匙進行 Leo Lock 的上鎖/解鎖。

## 4-1從外面進行上鎖 / 解鎖

下面對從室外進行上鎖/解鎖時的操作方法進行說明。

### 【概要】

- ・诱渦鑰匙卡谁行上銷/解銷
- ・透過智慧型手機進行上鎖/解鎖
- ・透過密碼感應鎖進行上鎖/解鎖

## 4-1 (1) 透過鑰匙卡進行上鎖 / 解鎖

### 可以透過已登錄的鑰匙卡進行房門的上鎖/解鎖。

### 【支援的鑰匙卡】

· 主鑰匙卡 · 備份鑰匙卡 · FeliCa卡

## 【步驟】

- 1. 請觸碰 Leo Lock本體的 WakeUp按鈕。
- 2. 請將鑰匙卡接觸讀卡機, 當聽 到開關旋鈕發出"喀擦"的聲 音時,請向目的操作方向轉動。

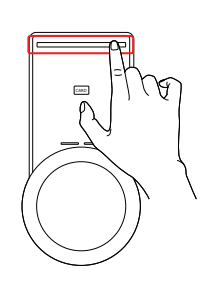

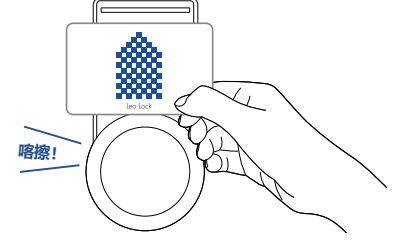

## 4-1 (2) 透過智慧型手機進行上鎖 / 解鎖

可以透過已登錄的智慧型 手機進行房門的上鎖/解 **揸澞**

## 【步驟】

1. 請觸碰Leo Lock本體的 WakeUp按鈕。

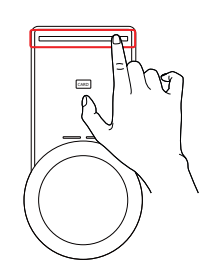

當智慧型手機沒充電、電源 中斷時, 無法進行上鎖/解 **鎖。** 

#### 【支援的智慧型手機】

- · 支援NFC-HCE 的Android終端
- · 支援FeliCa的Android終端
- ·支援FeliCa的iPhone終端
	- 2. 請將讀卡機接觸智慧型手機, 當聽到開關旋鈕發出"喀擦"的 聲音時,請向目的操作方向轉 動。

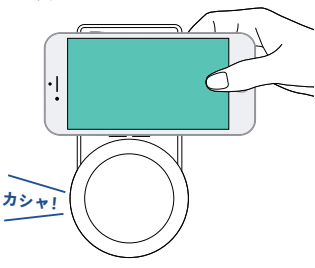

※ iPhone 的情況下, 請以手指放在 Home按鈕 (Touch ID有效時) 上 的狀態下將iPhone接觸讀卡機。

## 從宰外進行房門的上鎖/ 解鎖時的旋<del>卻</del>操作方向

將鑰匙卡接觸Leo Lock並以正確的資訊透過本體認證後,可 以聽到"喀擦"的聲音, 這時可以操作旋鈕, 向目的方向轉 動, 進行上鎖/解鎖。

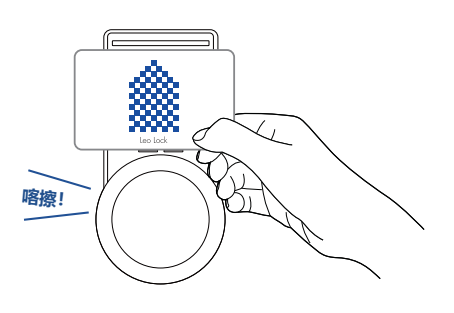

## **【在室外側進行操作】**

從室外側看 Leo Lock設置在房門的右側時

- · 上鎖→將旅鈕向"左方向"轉動。
- ·解鎖→將旋鈕向"右方向"轉動。

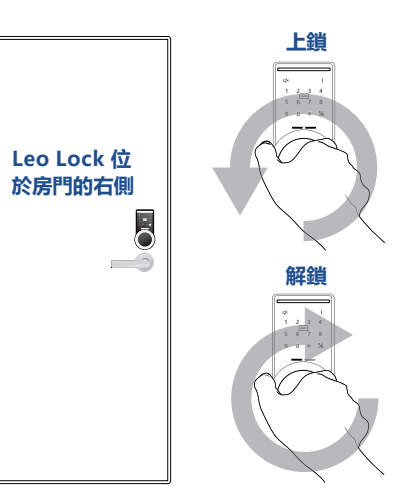

從室外側看 Leo Lock設置在房門的左側時 · 上鎖→ 將旋鈕向"左方向"轉動。

·解鎖→將旋鈕向"右方向"轉動。

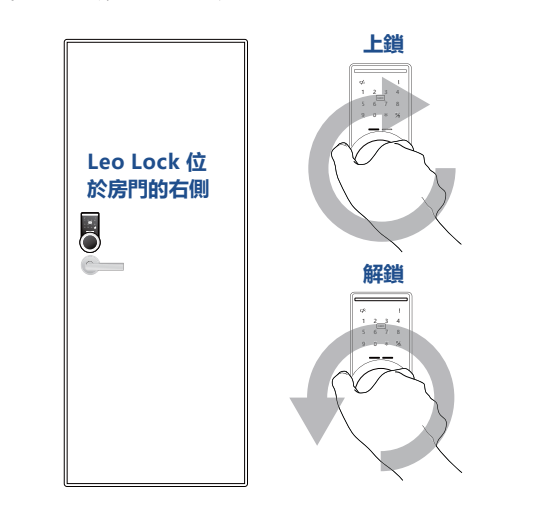

 $\overline{ }$ 

### 4-1 (3) 透過密碼感應鎖進行上鎖 / 解鎖

#### 可以透過P.16 "5-2 (3) 密碼感應鎖的發行"從Leo Remocon 應用程式發行的密碼, 進行房門的上鎖/解鎖。

#### 【步驟】

**瀃 瀊**

什麼是

**ࣹ**

錄

- 1. 請觸按Leo Lock 主體的 WakeUp按鈕。
- 2. 請按下「\* 1按鈕, 然後使用數字鍵盤輸入發行的密碼, 並按下「# / 鑰 匙1按鈕。這時,可以聽到開關旋鈕發出"喀擦"的聲音,請向目的操 作方向轉動旋鈕。

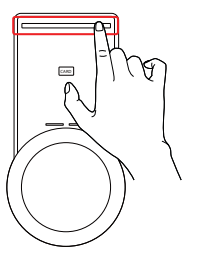

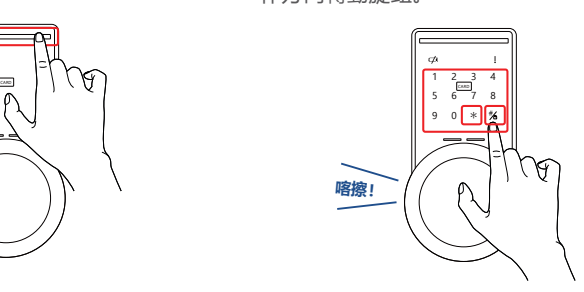

#### 4-2 從室内側進行上鎖 / 解鎖

下面對從室内側進行上鎖/解鎖的方法進行說明。 從室内側進行操作時,不需要使用已登錄的卡、智慧型手機、 密碼等進行認證操作。

### 【步驟】

從室内側看 Leo Lock 位於房門的左側時

- ·上鎖→一邊按著開關旋鈕, 一邊向"右方向"轉動。
- ·解鎖→一邊按著開關旋鈕, 一邊向"左方向"轉動。

從室内側看 Leo Lock 位於房門的右側時, 目的操作方向與"左側"的情 況相反。

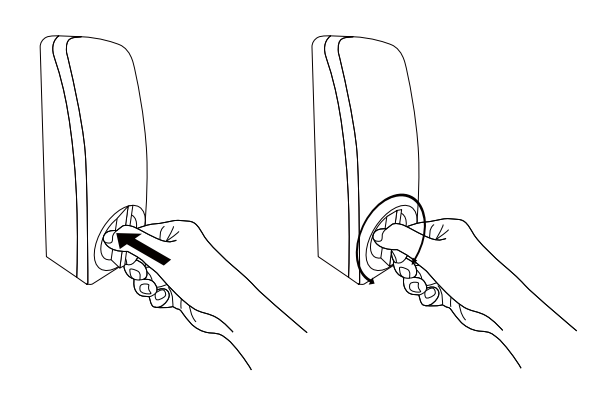

#### 4-3 電池電量耗<del>盡時</del>的應對

有時在使用鑰匙完成上鎖/解鎖時,可能會發出"嗶嗶嗶"的警告音,並且會發出"電池即將耗盡!請更換電池。"的提示 語音, 顯示螢幕上將顯示電池電量耗盡的圖示。 這種情況下,請及時進行本體的電池更換。(電池由客戶負擔。)

#### 4-3 (1) 電池更換的方法

下面對本體的電池更換方法進行說明。電池收納在玄關門室内側的本體中,請按照以下的步驟進行更換。

## 【步驟】

1. 請一邊按住本體外罩拆卸按鈕, 一邊向面前側拉動,拆下外罩。 拆下外罩後,會看到電池,請拆 下所有的電池。

2. 請將新的電池裝到本體的電池 BOX中, 注意方向不要搞錯, 請全部更換為新電池。(使用3 號電池×4顆)

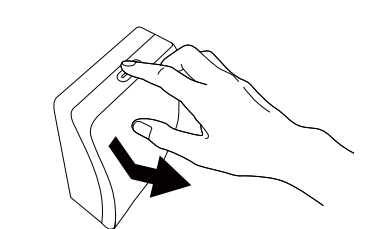

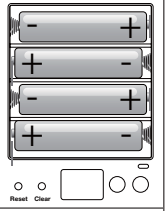

3. 請將外罩的下半部分安裝到本 體,然後將上半部分安裝到本 體。

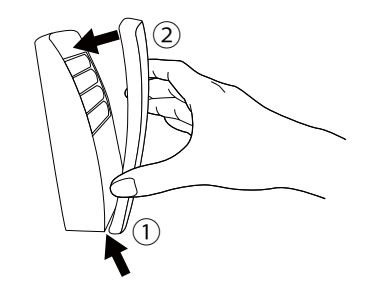

安裝完成後,如果電池電量耗 盡的圖示消失,則表示電池更 換即完成。 電池更換完成後,請透過使用 中的鑰匙確認上鎖 / 解鎖能否 正確進行。

初始設

/解鎖

**ړस࣐㚇**

應用程式

這種情況下如何處理

**Leo Remocon** 

### 4-3 (2) 本體電池電量耗盡時的緊急時應對

當本體電池電量耗盡時, 如果要從外側進行上鎖 / 解鎖, 則作為應急處置, 可以使用市售的9V方形乾電池。 本項目對使用方形乾電池的應對進行說明。

#### 例:本體電池電量耗盡時透過鑰匙卡進行Leo Lock的解鎖

#### 【步驟】

1. 房門外側本體的鑰匙操作下部 有9V乾電池的端子,因此請將 端子接觸9V乾電池的極性部 分。不管[+]端子和[-]端子 的方向。

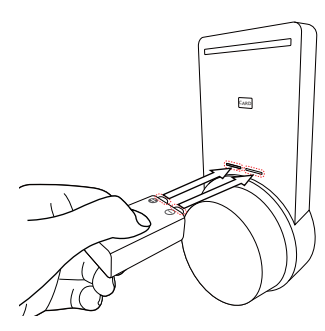

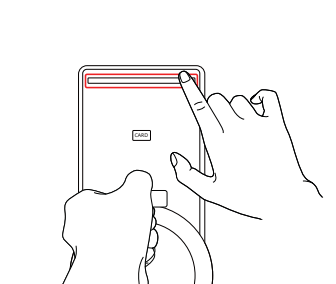

2. 請在接觸狀態下, 觸碰 Leo Lock本體的

WakeUp按鈕。

3. 請將鑰匙卡接觸讀卡機, 可以聽到開關旋鈕"喀 擦"的聲音,這時請向目的操作方向轉動。

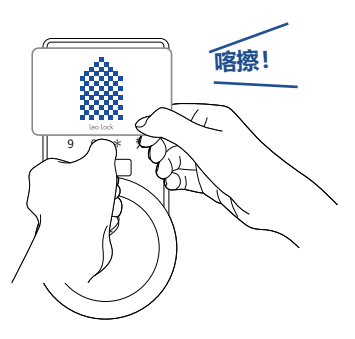

## 4-4 Leo Lock本體的設定重置

可以進行Leo Lock本體的設定重置。實施了本步驟後,將刪除在P.9 "3-2 (1)進行備份鑰匙的登錄"、P.16 "5-2 (3)密碼 感應鎖的發行"中所登錄的備份鑰匙資訊,並在P.10 "3-3 Leo Lock本體設定變更"中所設定的内容將返回初始值。 ※主鑰匙不會被刪除。

#### 4-4 (1) Leo Lock本體的設定重置方法

#### 【步驟】

- 1. 請按下Leo Lock室内側的本 體外罩拆卸按鈕,拆下本體外 儺澞
- 2. 請長按本體室内側的「Reset] 按鈕持續3秒鐘。(請使用別針 等細棒。)
- 3. 這時將發出"請將主鑰匙卡接 觸讀卡機。"的語音,請將主鑰 匙卡接觸本體室外側的讀卡 機

這時將發出"已刪除所有已登錄的 鑰匙和設定資訊"的語音,則重定 即完成。

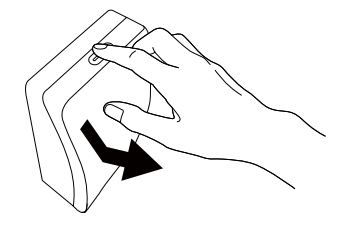

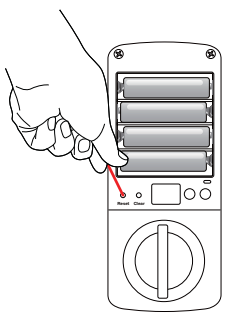

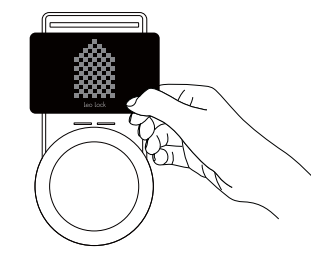

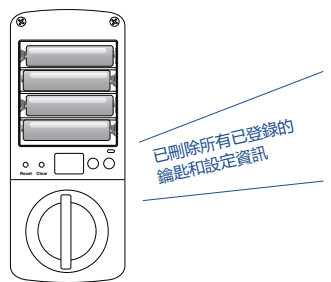

初始設定

**瀃 瀊**

什麼是

**ࣹ**

錄

**ړस࣐㚇**

這種情況下如何處理

 $\overline{ }$ 

Leo Remocon 應用程式

## **5. 透過Leo Remocon應用程式使用 Leo Lock**

## **5-1 Leo Remocon的簡介**

所謂"Leo Remocon",是指可以使用智慧型手機、平板電腦對您房間的家電進行控制、對您房間的環境(<sup>\*\*\*\*</sup>, \* 度)進行確認的高功能遙控系統。 不只在室内而且在外出中也可以對您房間的家電進行控制和對環境進行確認。

٥

 $\bullet$ 

**County Street** of Ellio Link

※ 即使安裝了Leo Remocon應用程序, 也不能接觸Leo Lock進行解鎖。

## 5-1 (1) 安裝應用程式

L請根據Leo Remocon應用程序的指示,按照以下的步驟進行安裝。 ※ 有關詳情, 請參考Leo Remocon應用程式的使用者手冊。

## 【步驟】

1. 請從您使用的終端所應對的App Store獲取Leo Remocon應用程式,然後安裝到終端上。

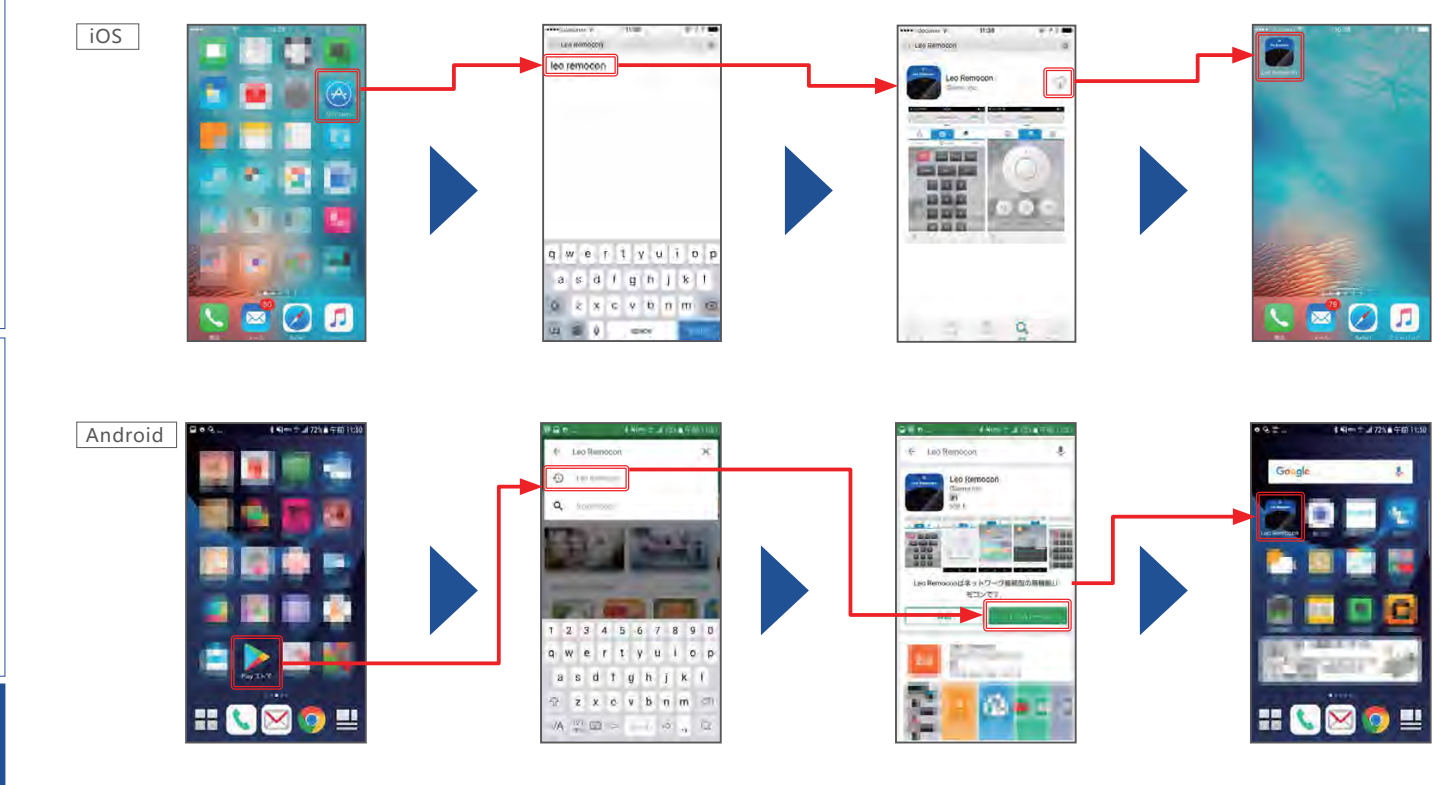

2. 請根據應用程式上所顯示的指示完成初始安裝。

- Leo Remocon的機器代碼:記載於鑰匙交接確認書中。(參考P.7 "2-1 使用Leo Lock所需要的資料")

- 會員資訊:為了完成安裝,請務必進行會員註冊。未註冊的情況下,請點"註冊新會員請點這裡"進行註冊。 註冊完成後,請使用iRemocon會員ID進行登入。

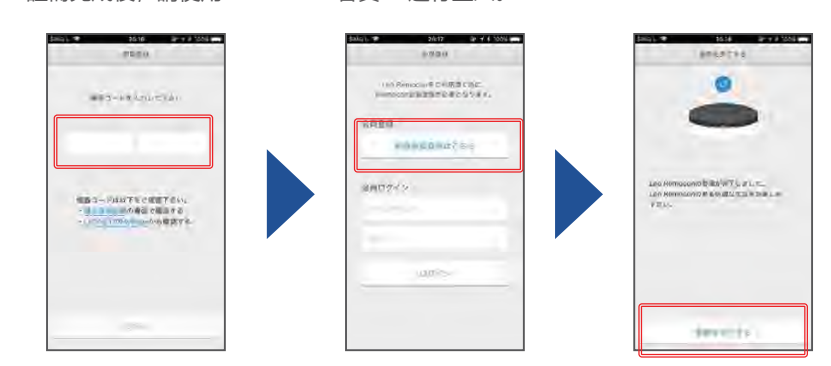

3. 註冊正確完成後, 安裝即完成。本設定完成後可以使用Leo Lock, 請根據需要進行下一頁以後記載的追加設定。

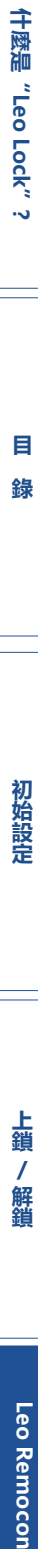

**ࣹ**

錄

**捦І揸**

初始設定

ի |<br>|-<br>|-

這種情況下如何處理

 $\overline{\phantom{a}}$ 

Leo Remocon 應用程式

**揸 ӫ孙ؓ悤䱷㖊䀄Їױѽ垰ࣂ**

上<br>紺  $\overline{1}$ ,解鎖

## 5-2 應用程式的功能

下面對 Leo Remocon應用程式的各種功能進行說明。

啟動Leo Remocon應用程式, 透過畫面左上部的功能表按鈕按下"遙控", 則顯示遙控畫面。移動遙控畫面上部的標籤, 按 下畫有鑰匙圖示的標籤,則顯示Leo Lock畫面。

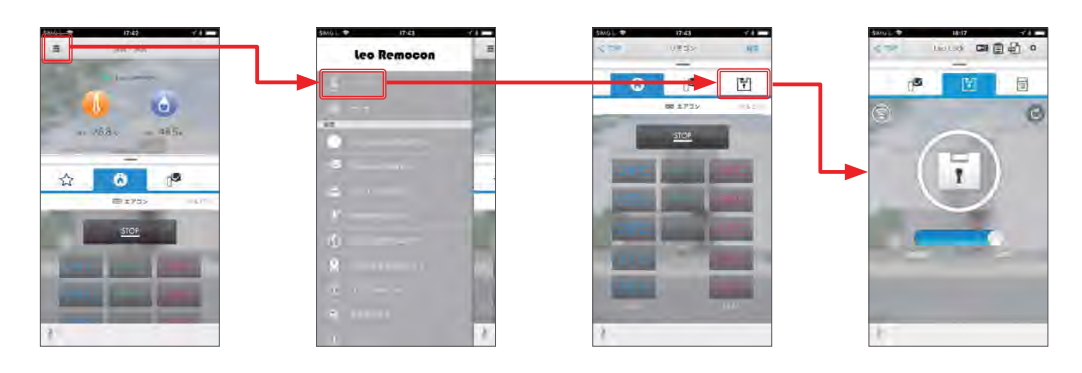

## 5-2 (1) Leo Lock畫面的說明

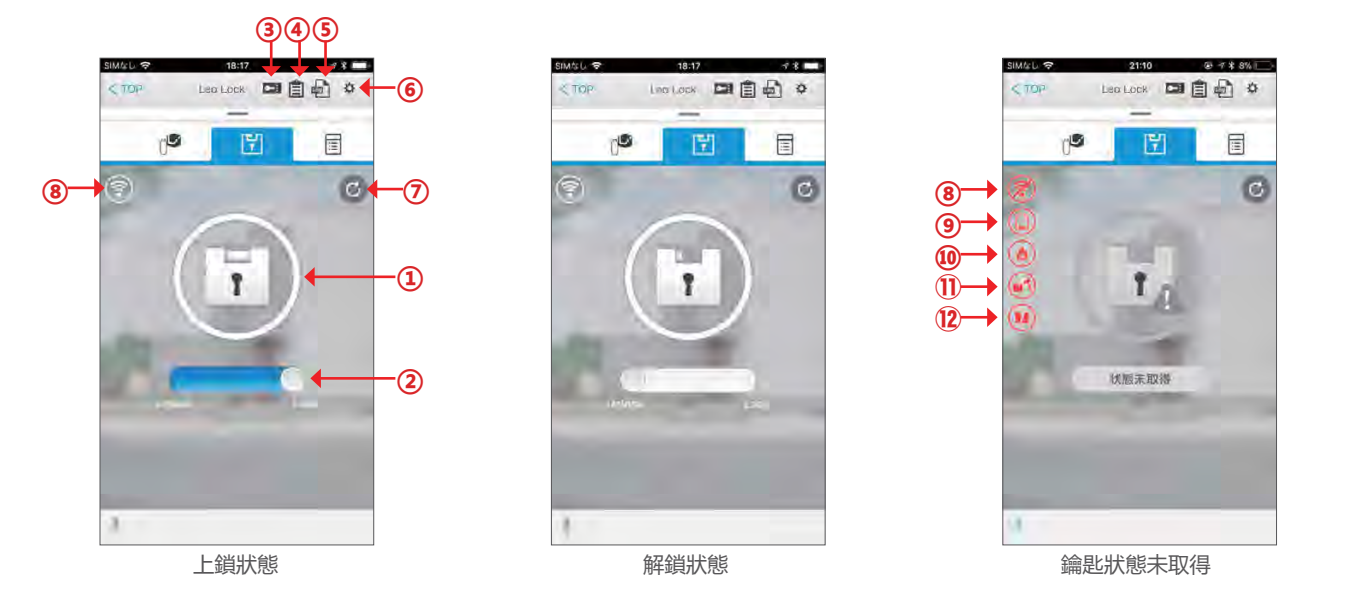

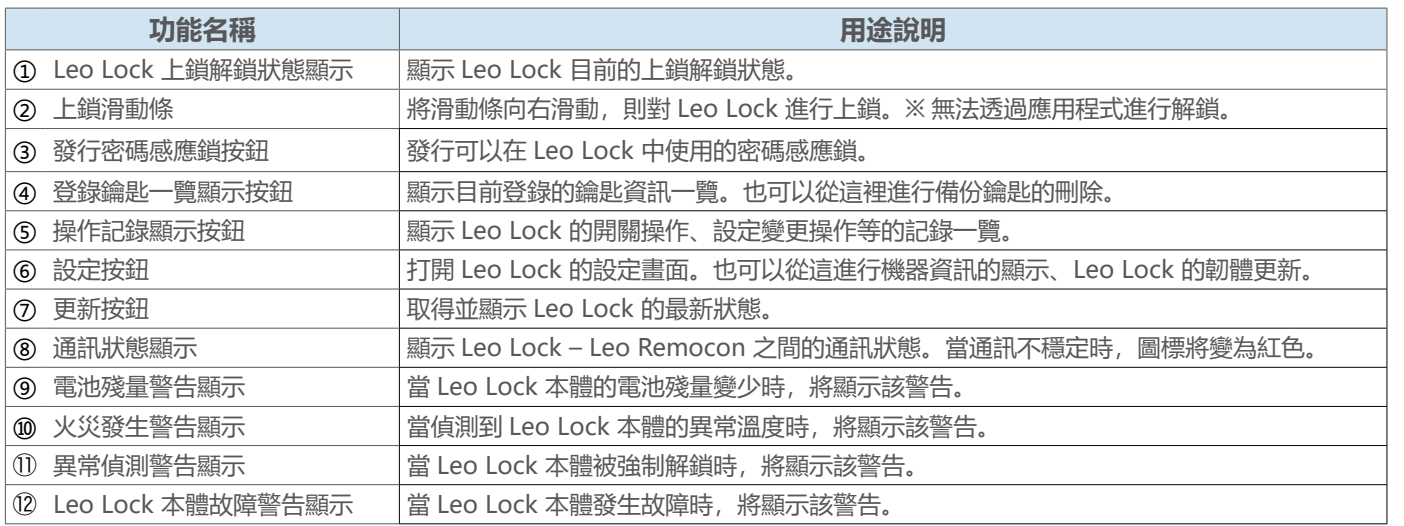

**瀃 瀊**

這種情況下如何處理?

## 5-2 (2) 透過Leo Remocon應用程式進行上鎖

## 可以透過Leo Remocon應用程式進行Leo Lock的上鎖。※無法進行解鎖。

## 【步驟】

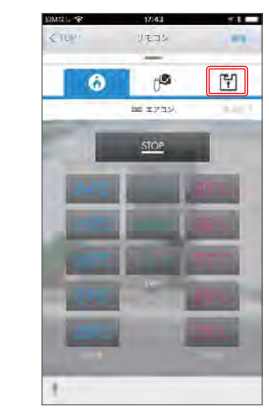

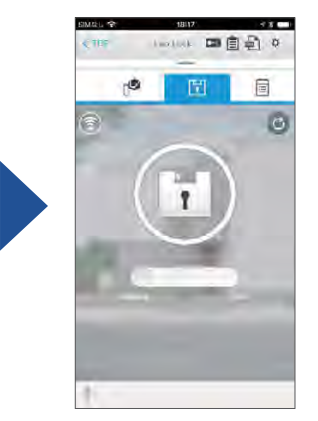

寶⮆⥺2KU8KSUIUT㚙ऀ३ڔͫ۸旇Ȕ2KU2UIQȕ䠔வ澞 Օљଥ惐է A2UIQCङސէ१⥺ѹ㧠擒⦵ⴥॐЈୂङ࢝⥺㱃⚵悹੧Ї揸澞

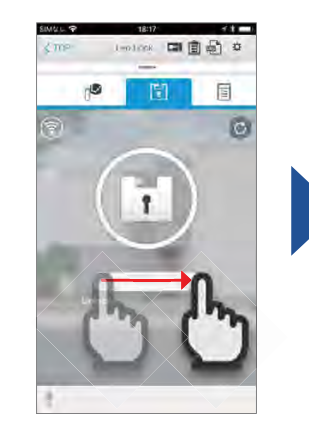

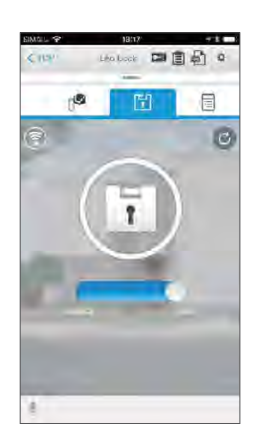

## 5-2 (3) 密碼感應鎖的發行

可以透過Leo Remocon應用程式來發行附有效期限的密碼感應鎖。

### 【步驟】

- 1. 請啟動Leo Remocon應用程式, 打開"Leo Lock"書面,然後觸碰發行密碼感應鎖按鈕。
- 2. 請輸入開始日期時間和結束日期時間, 然後 觸碰 "發行密碼感應鎖"。
- ※ 結束日期時間請設定為自開始日期時間起 24小時以内。

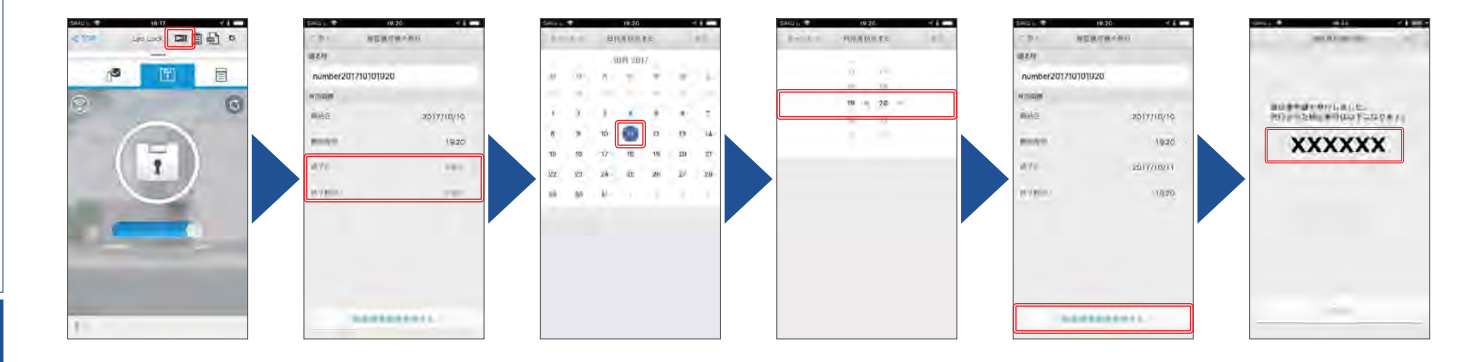

設定完成後,請透過發行的密碼,確認能否進行 Leo Lock 的上鎖/解鎖。

另外,可以在顯示密碼感應鎖的畫面,觸碰"共用"按鈕,透過郵件、SNS等方式共用給想知道密碼的對方。關於這些設定,請按照OS的指示 來操作。也可以稍後再進行共用。(參考P.17 " 5-2(4) 透過Leo Remocon應用程式進行備份鑰匙的管理")

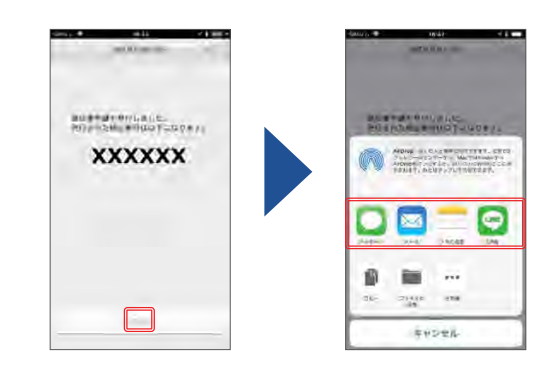

**瀊**

**ࣹ**

錄

**捦І揸**

初始設定

ի |<br>|-<br>|-

這種情況下如何處理

7

Leo Remocon 應用程式

**揸 ӫ孙ؓ悤䱷㖊䀄Їױѽ垰ࣂ**

上鎖

 $\overline{I}$ 

,解鎖

## 5-2 (4) 透過Leo Remocon應用程式進行備份鑰匙的管理

## 可以透過Leo Remocon應用程式對登錄到Leo Lock的備份鑰匙進行管理。 可以進行備份鑰匙的名稱的編輯、個別刪除備份鑰匙,也可以對密碼感應鎖的有效期限進行編輯。

行編輯。

## 【步驟】

1. 請透過應用程式打開"Leo 2. 請確認"登錄鑰匙 Lock"書面, 觸碰登錄鑰 匙一覽按鈕。 一簪"畫面。

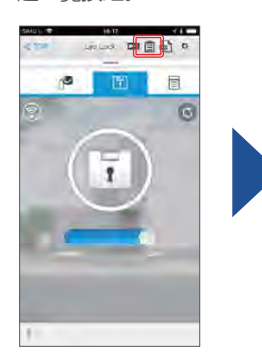

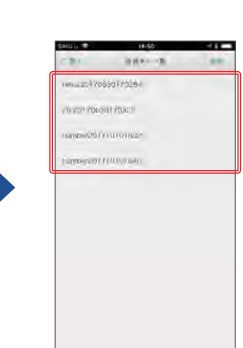

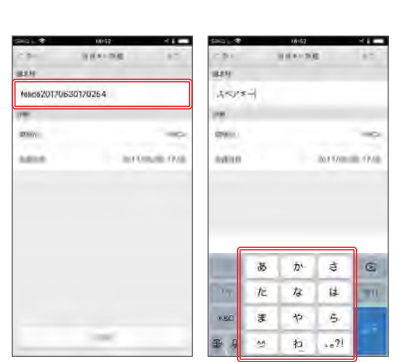

**澬գ䱺ࣩ修忳澭 澬❹Ѡ擒⦅ࣩ⢿ୣ澭**

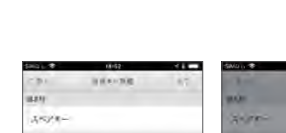

.<br>Wiki

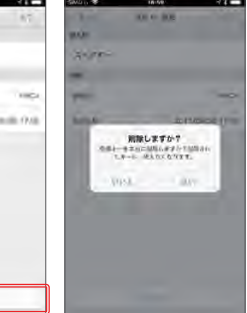

### 【密碼感應鎖的編輯】

在密碼感應鎖的編輯書面,可以進行密碼感應鎖的有效期限的編輯或者與他人共用密碼感應鎖。 (有關共用, 請參考P.16 "5-2 (3) '密碼感應鎖的發行'")

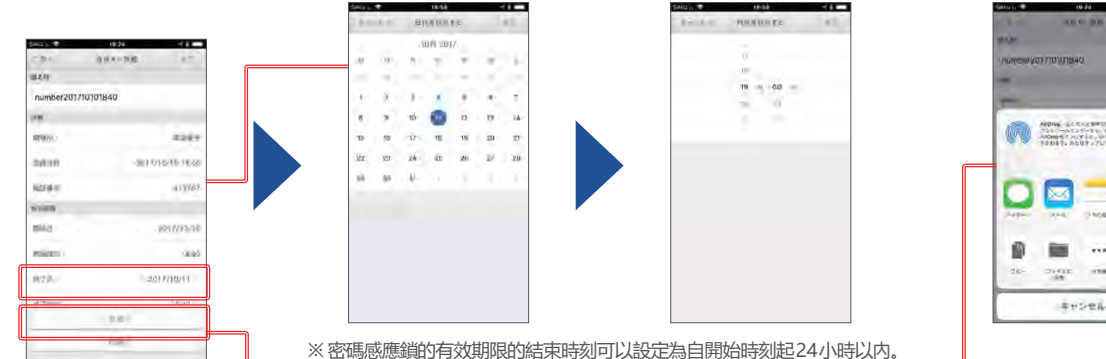

## **COMPANY REPORT FOR THE STORY OF THE STORY OF THE STATE OF THE STATE OF THE STATE OF THE STATE OF THE STATE OF THE STATE OF THE STATE OF THE STATE OF THE STATE OF THE STATE OF THE STATE OF THE STATE OF THE STATE OF THE STA**  $\bullet$ i.  $#P$

## 5-2 (5) 透過Leo Remocon應用程式進行Leo Lock本體的設定變更

透過應用程式也可以進行與P.10 "3-3 Leo Lock本體設定變更"同樣的Leo Lock本體的設定變更。

## 【步驟】

1. 請啟動Leo Remocon應用程式, 打開"Leo Lock"書面, 觸碰段 定按钮。

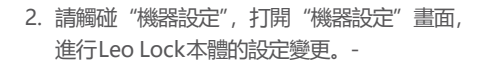

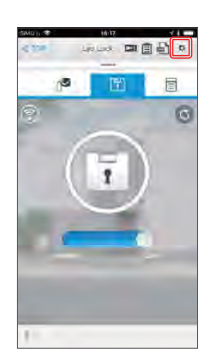

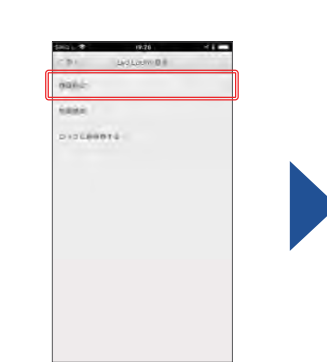

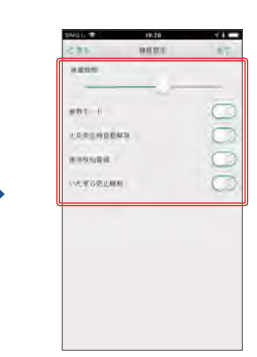

觸碰名稱輸入欄,可以對備份鑰匙的名稱進 按下"刪除"按鈕,可以刪除備份鑰匙。

**ࣹ**

錄

**瀃 瀊**

什麼是

### 5-2 (6) Leo Lock本體操作記錄的確認

## 可以透過Leo Remocon應用程式對Leo Lock本體操作記錄 (日誌) 進行確認。 記錄中將顯示操作進行的時間和操作的内容。

#### 【可顯示的記錄種類】

- · Leo Lock的上鎖 / 解鎖 · 鑰匙的登錄 / 刪除
	- · Leo Lock發出的警告 · Leo Lock本體設定變更
- 【步驟】
- 1. 請啟動Leo Remocon應用程式, 打開"Leo Lock" 書面,觸碰操作記錄顯示圖標。

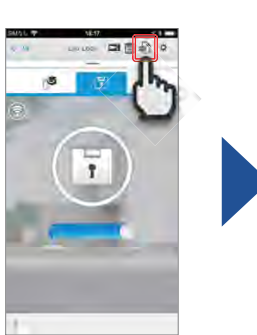

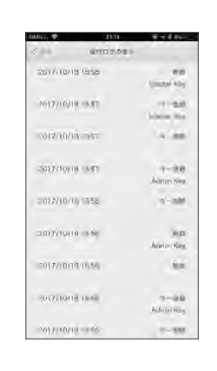

切換到"操作日誌顯示"畫面時將顯示100個記錄部分。要顯示100個以 前的記錄時,請將"操作日誌的顯示"畫面向下滾動,然後觸碰"顯示下 一頁"按鈕。可以顯示最多10天分的記錄。

·與Leo Remocon之間的連接資訊

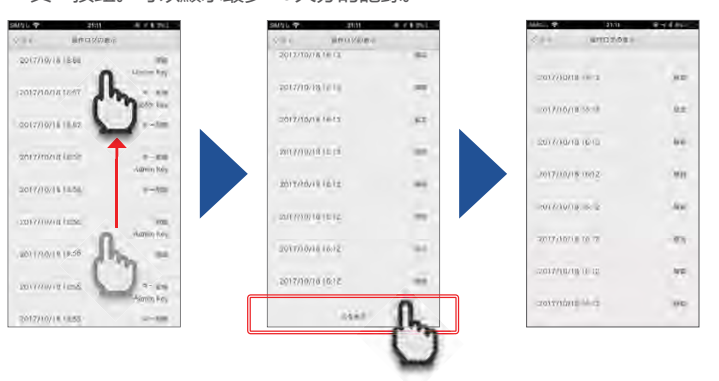

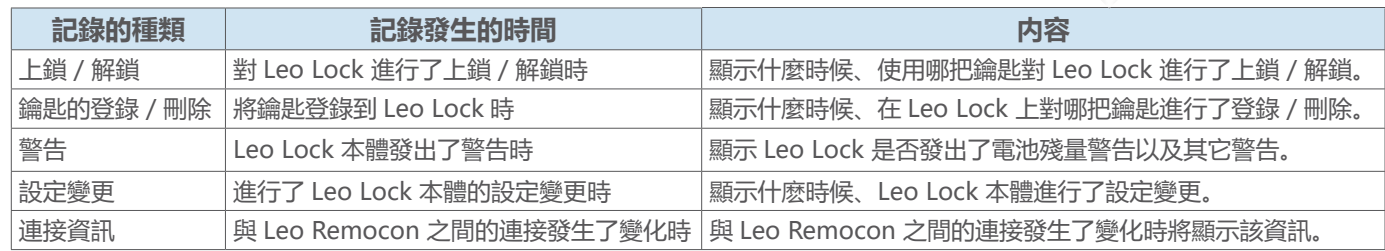

## 5-2 (7) Leo Lock本體的韌體更新方法

可以操作Leo Remocon應用程式, 對Leo Lock本體的韌體進行更新。 韌體的更新只能透過Leo Remocon應用程式來進行。

※ 韌體更新過程中不能進行任何應用程式操作。

#### 【**步驟】**

Leo Remocon

1. 請從選單觸碰 "其它設定"。 2. 請觸碰 "韌體版本升級"。 3. 顯示提醒升級的對話方塊, 請觸

 $\overline{ }$ 

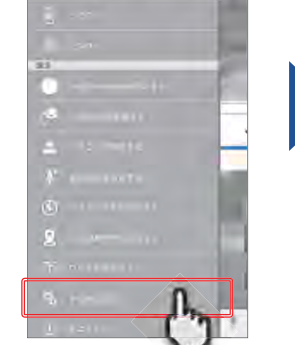

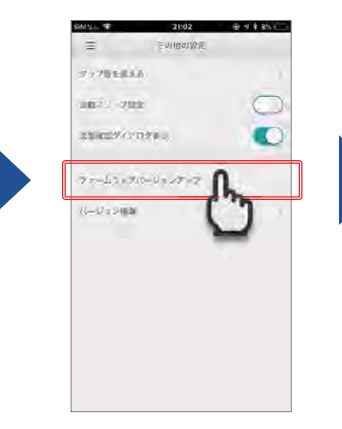

碰"是"。

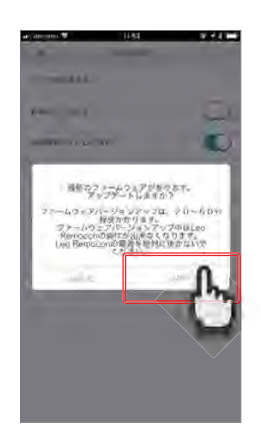

※ 要進行韌體更新時,請在電池殘 量充足的狀態下進行。

另外,在韌體更新過程中,請絕 對不要拔出Leo Lock本體的電 池或者 Leo Remocon本體的電 源。

此外, 如果已經是最新的韌體版 本,則不會進行更新。

※ 韌體更新過程中, 有時無法透過 本體操作進行上鎖/解鎖。這種 情況下,請等待1分鐘左右的時 間,然後再次進行上鎖/解鎖。

**瀊**

**ࣹ**

錄

上錯  $\overline{I}$ ,解鎖

初始設

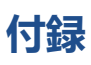

## 語音一覽

下列情況下, Leo Lock本體將發出語音。

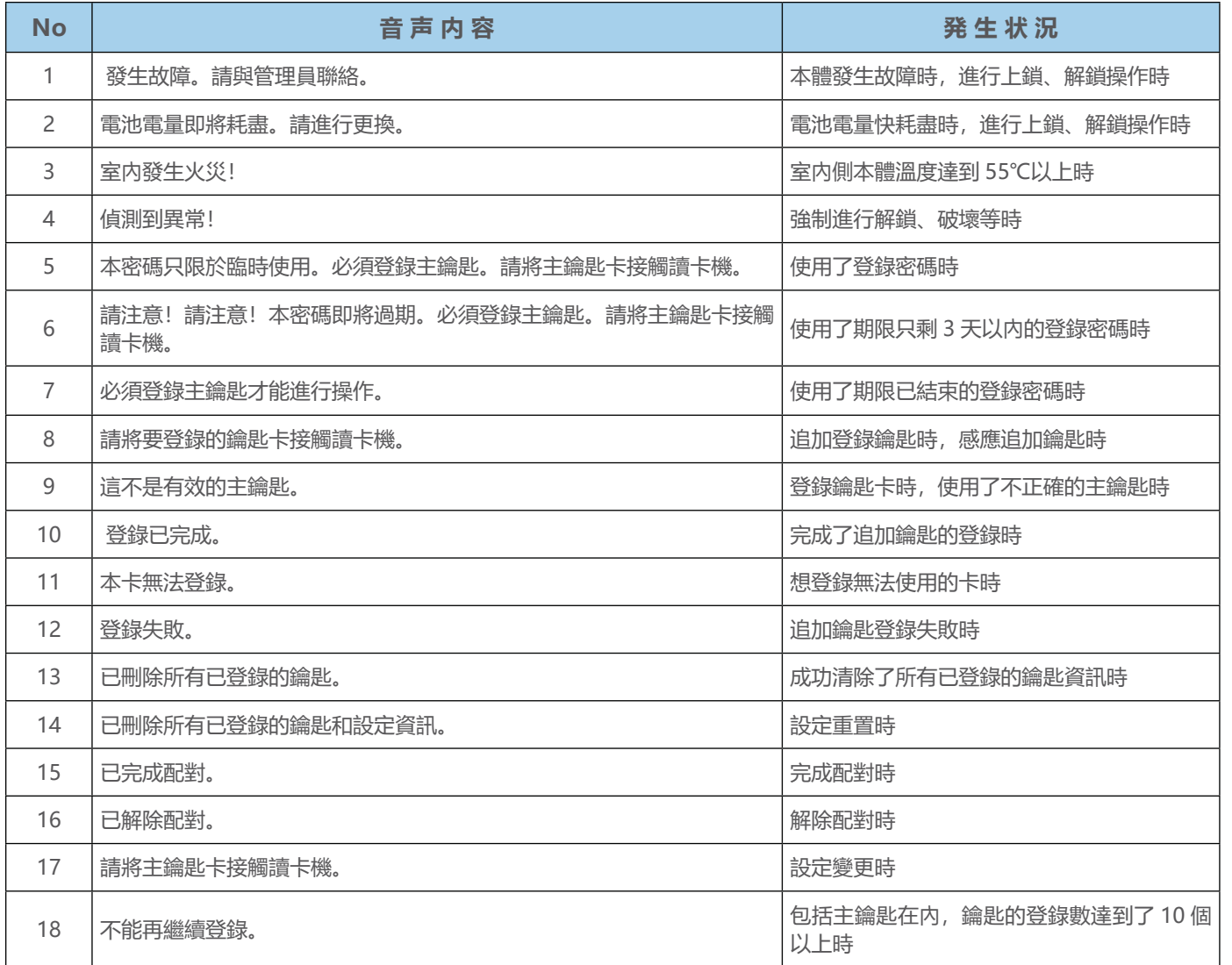

※語音是日語。

**瀃 瀊**

**ࣹ**

錄

## 關於Leo Lock與Leo Remocon的配對方法

下面對Leo Lock與Leo Remocon的配對方法進行說明。

本步驟是在機器發生了故障等情況下更換Leo Lock (或者Leo Remocon) 的設備時必需的步驟。通常在入住時已事先進行了 配撑拍编定,因此沒有必要進行本步驟。

#### **删除Leo Lock及Leo Remocon的配對資訊**

## 【步驟】

**瀃 瀊**

什麼是

**ࣹ**

錄

**捦І揸**

初始設

上錯  $\overline{I}$ 

解鎖

- 1. 請同時長按Leo Lock本體的 [Clear]按鈕和[配對]按鈕, 持 續3秒鐘。
- 2. 這時將發出"請將主鑰匙卡接觸讀卡機"的語音, 請將主鑰匙卡接觸 讀卡機。
- 長按3秒 lo **Reset Clear**
- **⯤ͨ ■滴光論匙卡**<br>接觸讀卡機。 າດດ້ **Reset Clear**
- 1234 5676 CARD 8 9 0 \* # **已解除配對** 這時將發出"已解除配對。"的語音, 則完成Leo Lock 配對資訊的删除。
- 3. 其次, 請長按位於Leo Remocon本體背面的 [SYNC] 按鈕, 直到蜂鳴器 音鳴響9次。

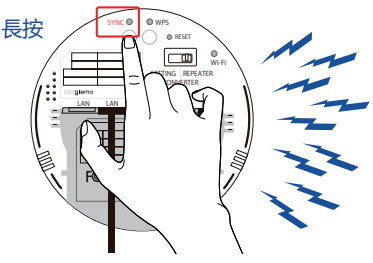

確認蜂鳴器音鳴響9次!

4. 然後,請將手指從按鈕放開,再次確認蜂鳴器音鳴響。 5. 等待數秒後, 蜂鳴器音再次鳴響, [SYNC]指示燈閃爍, 即完成 LeoRemocon配對資訊的刪除。

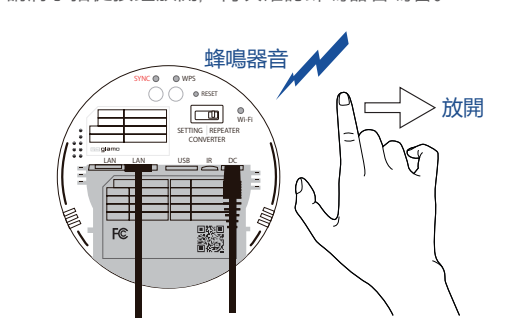

SYNC WPS RESET  $\Box$ Wi-F 發出蜂鳴器音後閃爍 SETTING REPEATER CONVERTER LAN LAN USB IR DC

## Leo LockとLeo Remoconのペアリング設定

## 【**步驟】**

1. 請確認Leo Remocon本體正面的[Power]指示燈與 [ConnectingServer]指示燈亮燈, Leo Remocon本體背面的 [SYNC]指示燈變為閃爍狀態。

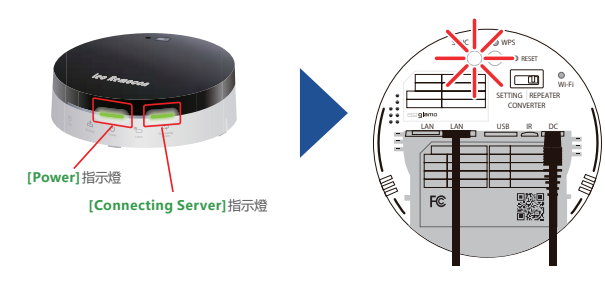

2. 請長按Leo Remocon本體背面的[SYNC]按鈕, 直到蜂鳴器音鳴響 3次。然後,請將手指從按鈕放開,再次確認蜂鳴器音鳴響1次。

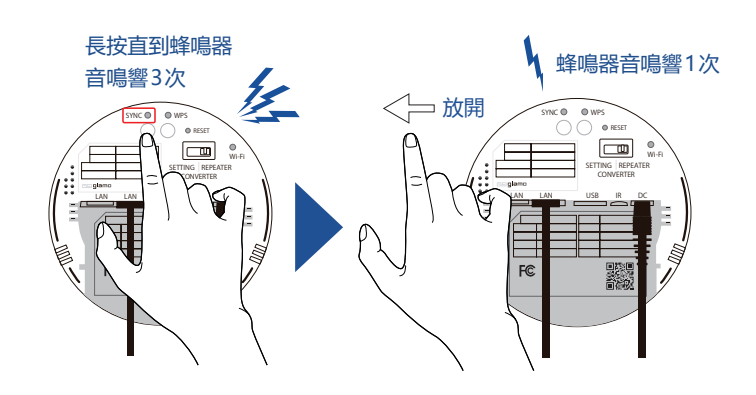

3. 經過數秒鐘後, 確認蜂鳴器音再次鳴響, 並且[SYNC]指示燈的閃爍間隔變得比在步驟1.中確認的指示燈閃爍間隔更快。

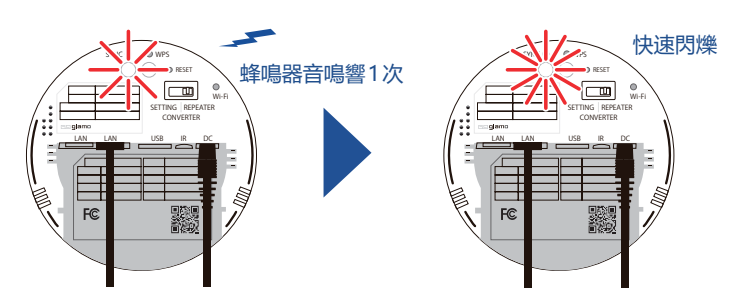

4. 長按Leo Lock本體的配對按鈕, 持續3秒鐘。

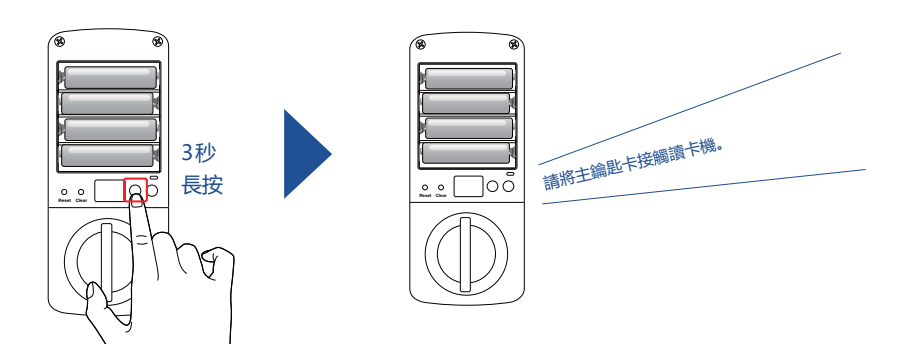

- 5. 這時將發出"請將主鑰匙卡接觸讀卡機。"的語音,請將主鑰匙卡接 觸讀卡機。
- 6. 這時Leo Lock將發出"已完成配對"的語音, Leo Remocon背面的 [SYNC]指示燈將從閃爍變為亮燈,設定即完成。

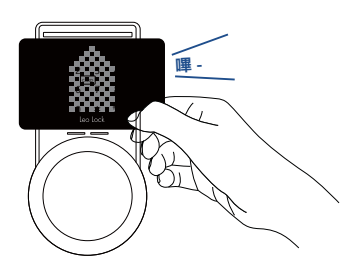

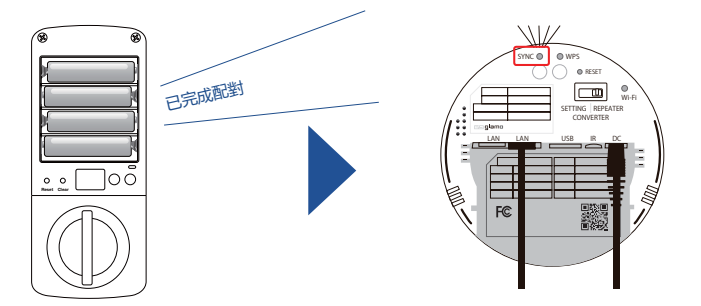

如果按照上述步驟無法完成配對,則可能是以前所使用的配對資訊沒有刪除成功。 請從P.20 "刪除Leo Lock及Leo Remocon配對資訊"的步驟1開始再次進行。

### Leo Lock使用時的注意事項

- · 請注意避免損壞鑰匙卡。
- · 如果亂操作Leo Lock本體, 否則可能導致故隨。請注意避免亂操作。
- · 當Leo Lock本體的電源被完全中斷時, 將無法繼續使用。 請確認P.12 "4-3 電池電量耗盡時的應對", 提供應對。
- · 當作為備份鑰匙登錄的智慧型手機的電源完全耗盡時,將無法繼續進行Leo Lock的上鎖 / 解鎖。要將智慧型手機作為備份鑰匙使用時, 請注意電池殘量。

**目** 

解鎖

#### 這種情況下如何處理?

對常見問題的回答。

## **澬Ԅৗ।澭**

#### 除了分發的主鑰匙卡、備份鑰匙卡之外,請告知Leo Lock還可以使 用哪些鑰匙。

 支援NFC-HCE、FeliCa的Android終端、支援FeliCa的iPhone 終端、交通機關等所使用的FeliCa卡、附有效期限的密碼等都可以 作為鑰匙來使用。

#### 備份鑰匙最多可以登錄多少把?

備份鑰匙最多可以登錄9把。(主鑰匙除外。)

#### 密碼感應鎖是否可以登錄多個?

 在沒有超過備份鑰匙的登錄上限(9把)時,可以登錄多個。但是, 密碼感應鎖設定了有效期間,因此請在該有效期間內使用。

#### 無法將iPhone作為備份鑰匙進行登錄。

 要將iPhone作為備份鑰匙進行登錄時,必須事先將希望作為鑰匙的 iPhone的Apple Pay登錄到FeliCa卡。

#### 請告知透過Leo Remocon應用程式發行的密碼感應鎖的使用期間是 多久。

 密碼感應鎖的有效期限為自發行之後24小時以內。請透過 LeoRemocon應用程式確認登錄鑰匙一覽, 確認密碼感應鎖的有效 期限。

#### 能否從外出地使用安裝在智慧型手機上的Leo Remocon應用程式來 進行解鎖操作?

不能透過應用程式來進行解鎖操作,只能進行上鎖操作。

#### 能否變更本體蜂鳴器的音量?

 蜂鳴器音量可以分8個階段進行設定變更。有關設定方法,請參考 P.10"Leo Lock本體設定變更"。

#### 有無防止非法使用的功能?

 本產品具有防止惡作劇的功能。本功能是在連續5次使用了未登錄的 卡、已刪除的卡時, **啟**動認證停止功能, 在2分鐘之內無法進行認 證。

#### 什麼是操作記錄?

 可以透過Leo Remocon應用程式將Leo Lock的操作情況作為日誌 加以確認。可以確認的日誌資訊包括"上鎖/解鎖的資訊"、"鑰匙的 登錄/刪除的資訊"、"Leo Lock發出的警告資訊"、"本體設定變更 的資訊"、"與Leo Remocon之間的連接資訊"。

#### 【操作篇】

#### 在將智慧型手機作為備份鑰匙使用時,即使智慧型手機的電池電量耗 盡,也可以進行解鎖(上鎖)嗎?

智慧型手機的電池電量耗盡時,無法進行解鎖(上鎖)。請注意電 池殘量。

#### 外出時, 能否自動進行上鎖?

無法自動進行上鎖。請務必進行已登錄的鑰匙認證,然後進行上鎖 操作。

#### 可以只刪除登錄到Leo Lock中的特定備份鑰匙䆩?

 透過Leo Remocon應用程式,可以只刪除特定的備份鑰匙。有 關刪除方法,請參考P.17"5-2(4) 透過Leo Remocon應用程式 進行備份鑰匙的管理"。

#### 忘記已登錄的密碼感應鎖。能否進行確認?

 可以透過Leo Remocon應用程式發行的密碼感應鎖進行確認。請 參考P.17"5-2(4) 透過Leo Remocon應用程式進行備份鑰匙的 管理",透過Leo 登錄鑰匙一覽確認密碼感應鎖的號碼。

#### 請問使用iPhone的FeliCa功能進行上鎖/解鎖的方法。

請將FeliCa卡登錄到iPhone的Apple Pay, 然後以手指放在 Home按鈕 (Touch ID有效時) 的狀態將手機接觸讀卡機。

**瀃 瀊**

**ࣹ**

錄

**捦І揸**

初始設

指  $\overline{I}$ 解鎖

**ړस࣐㚇**

應用程式

**Leo Remocon** 

## 【故障篇】

#### 我弄丟了主鑰匙。該怎麼辦才好?

請與Leopalace 2 1 的客服中心聯絡,接受應對指示。

#### 備份鑰匙無法解鎖了, 是Leo Lock本體發生了故障嗎?

 請與Leopalace21的客服中心聯絡,接受應對指示。 (如果是可以使用LeoRemocon應用程式者,則可以發行密碼感應 鎖,輸入密碼感應鎖即可解鎖。)

#### 無法透過應用程式確認Leo Lock的狀態了。而且,也無法操作。

 首先,請確認Leo Remocon本體背面的SYNC指示燈是否亮燈。如 果沒有亮燈,請確認Leo Remocon本體的Power指示燈是否亮燈, 並且確認Leo Lock本體的電池電量是否耗盡。

#### Leo Lock本體沒有任何反應(觸控螢幕無反應、開關旋鈕不動)。

 可能是Leo Lock本體的電池電量耗盡。作為緊急支持方法,請使用 9V方形乾電池進行操作,然後及時進行本體的電池更換。

#### 更換了電池,但是Leo Lock本體仍然沒有任何反應。

 可能是Leo Lock本體發生了故障。請與Leopalace21的客服中 心聯絡,接受應對指示。

#### 操作了Leo Lock本體後, 室外側的顯示螢幕變為紅色!顯示標誌圖 示。

 可能是Leo Lock本體發生了故障。請與Leopalace21的客服中 心聯絡,接受應對指示。

 ※ 本體更換時的注意事項 當本體發生了故障時,請部分更換為其它種類的鑰匙,日後再進行 Leo Lock的更換。 作業時請務必由入住者會同。

## 【其它】

#### 在外出地發現忘記鎖門時,能否在外出地進行上鎖?

 只在使用Leo Remocon應用程式時,可以透過應用程式來進行上 鎖。

 有關操作方法,請參考P.16"5-2(2) 透過Leo Remocon應用程式 進行上鎖"。

#### 擔心第三者隨意操作本體來發行密碼感應鎖,是否有這種情況發生?

操作本體無法發行密碼感應鎖。

 密碼感應鎖只能透過由入住者設定的Leo Remocon應用程式來發 行。

#### 使用的Leo Remocon應用程式被移除了,該怎麼辦呢?

 即使移除了Leo Remocon應用程式,Leo Lock本體的鑰匙資訊也 不會遺失,因此可以像往常一樣進行上鎖/解鎖。當然,有的功能必 須透過應用程式才能進行操作,因此建議再次安裝使用應用程式。

#### 登錄了備份鑰匙的智慧型手機要更換手機時,該怎麼辦呢?

 更換手機時,FeliCa的idm(卡固有編號)也會變更。請使用新的終 端再次進行備份鑰匙的登錄。

#### 如何知道自己持有的智慧型手機能否作為備份鑰匙進行登錄?

支援FeliCa的智慧型手機可以作為備份鑰匙進行登錄。請透過您持 有的智慧型手機的運營商官方網站等進行確認。

#### 在登錄主鑰匙前,登錄密碼的有效期限已過。怎麽辦呢?

請與Leopalace 2 1 的客服中心聯絡, 接受應對指示。

如果您在操作上有什麽不清楚的地方,請致電Leopalace 客服中心 Tel 0120-590-080。 **※→ 請按撥號鍵2。(受理時間 10:00 ~ 19:00)** 

**瀊**

**ࣹ**

錄

**捦І揸**

初始設定

듍  $\overline{ }$ 解鎖

# レオパレス21